# 3060 Dell OptiPlex Micro

Manual de servicio

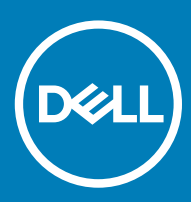

#### Notas, precauciónes y advertencias

- NOTA: Una NOTA señala información importante que lo ayuda a hacer un mejor uso de su producto.
- △ PRECAUCIÓN: Una PRECAUCIÓN indica un potencial daño al hardware o pérdida de datos y le informa cómo evitar el problema.
- A ADVERTENCIA: Una señal de ADVERTENCIA indica la posibilidad de sufrir daño a la propiedad, heridas personales o la muerte.

**© 2018 Dell Inc. o sus filiales. Todos los derechos reservados.** Dell, EMC, y otras marcas comerciales son marcas comerciales de Dell Inc. o de sus subsidiarias. Otras marcas pueden ser marcas comerciales de sus respectivos propietarios.

# Contenido

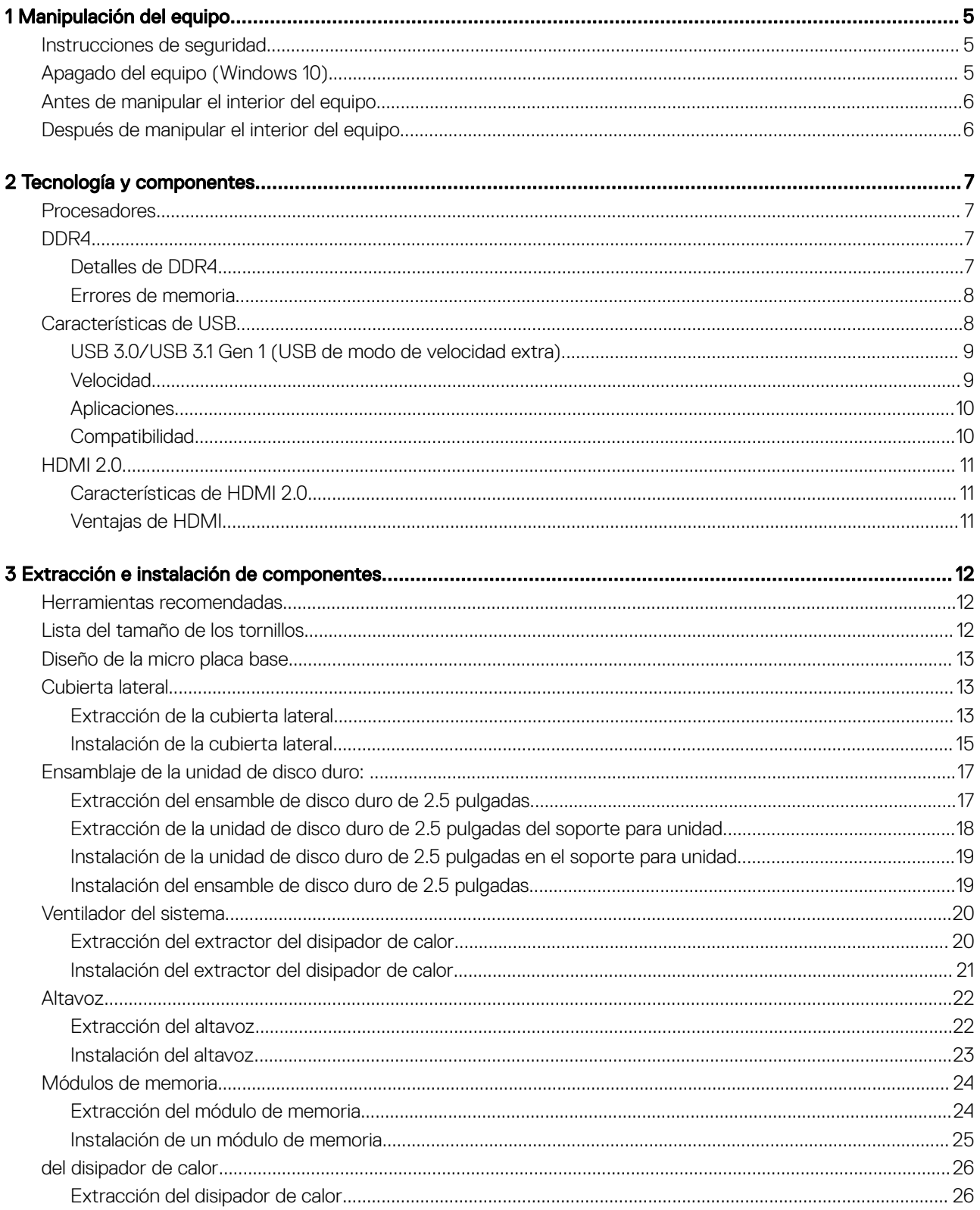

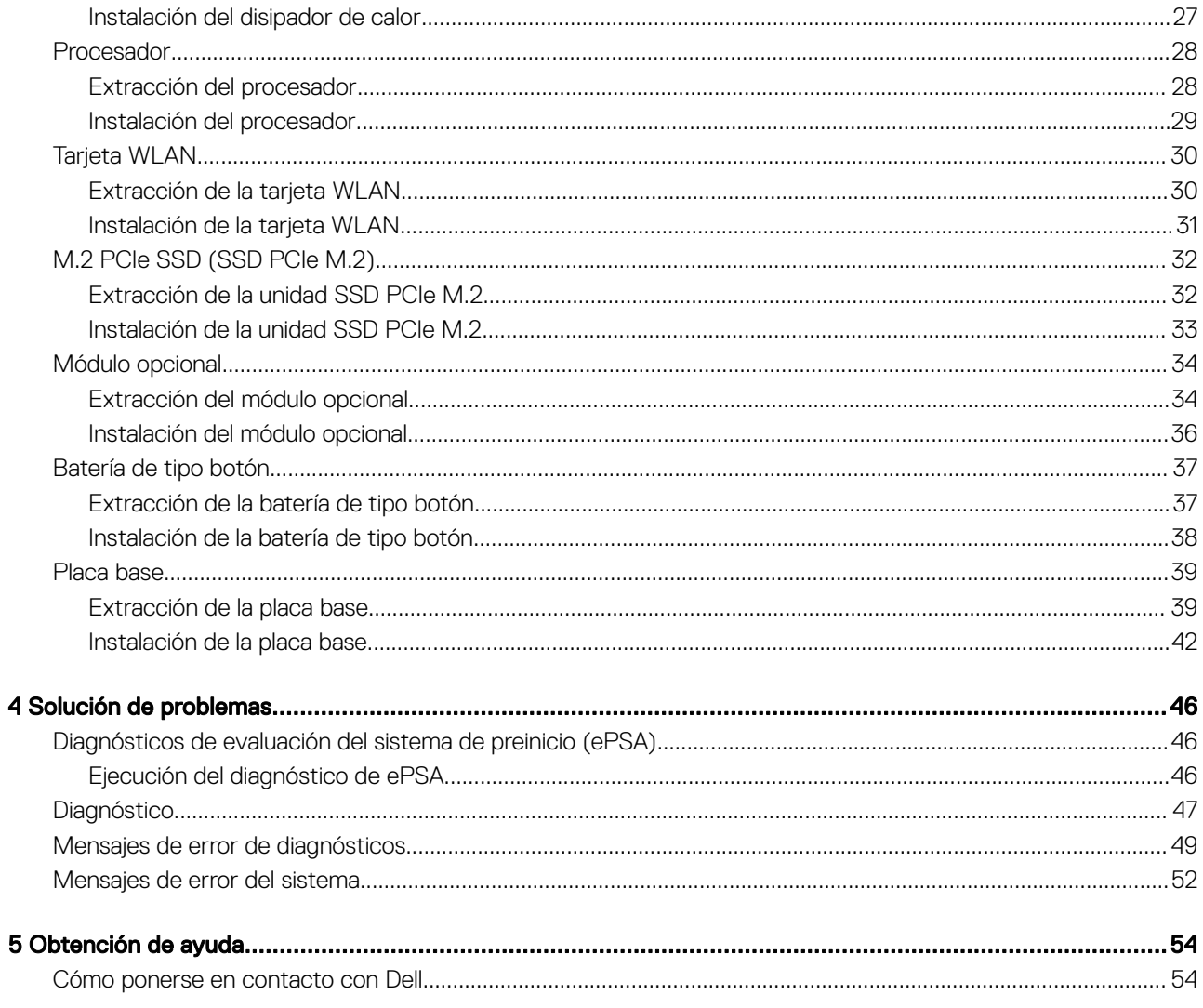

### <span id="page-4-0"></span>Instrucciones de seguridad

Utilice las siguientes directrices de seguridad para proteger su computadora de posibles daños y para garantizar su seguridad personal. A menos que se señale lo contrario, cada procedimiento incluido en este documento asume que existen las siguientes condiciones:

- Ha leído la información sobre seguridad que venía con su equipo.
- Se puede cambiar un componente o, si se ha adquirido por separado, se puede instalar al realizar el procedimiento de extracción en orden inverso.
- A ADVERTENCIA: Desconecte todas las fuentes de energía antes de abrir la cubierta o los paneles del equipo. Una vez que termine de trabajar en el interior del equipo, vuelva a colocar todas las cubiertas, paneles y tornillos antes de conectarlo a la fuente de energía.
- A ADVERTENCIA: Antes trabajar en el interior del equipo, siga las instrucciones de seguridad que se entregan con el equipo. Para obtener información adicional sobre prácticas recomendadas de seguridad, visite la página de inicio sobre el cumplimiento de normativas en www.Dell.com/regulatory\_compliance
- PRECAUCIÓN: Muchas de las reparaciones deben realizarlas únicamente los técnicos de servicio autorizados. El usuario debe llevar a cabo únicamente las tareas de solución de problemas y las reparaciones sencillas autorizadas en la documentación del producto o indicadas por el personal de servicio y asistencia en línea o telefónica. La garantía no cubre los daños por reparaciones no autorizadas por Dell. Lea y siga las instrucciones de seguridad proporcionadas con el producto.
- PRECAUCIÓN: Para evitar descargas electrostáticas, toque tierra mediante el uso de un brazalete antiestático o toque  $\Delta$ l periódicamente una superficie metálica no pintada al mismo tiempo que toca un conector de la parte posterior de la computadora.
- $\wedge$  | PRECAUCIÓN: Manipule los componentes y las tarietas con cuidado. No toque los componentes o contactos ubicados en una tarjeta. Sostenga las tarjetas por sus bordes o por su soporte metálico de montaje. Sujete un componente, como un procesador, por sus bordes y no por sus patas.
- PRECAUCIÓN: Cuando desconecte un cable, tire de su conector o de su lengüeta de tiro, y no del cable en sí. Algunos cables tienen conectores con lengüetas de bloqueo; si va a desconectar un cable de este tipo, antes presione las lengüetas de bloqueo. Cuando separe conectores, manténgalos alineados para evitar doblar las patas de conexión. Además, antes de conectar un cable, asegúrese de que los dos conectores estén orientados y alineados correctamente.
- $\cap$  NOTA: Es posible que el color del equipo y de determinados componentes tengan un aspecto distinto al que se muestra en este documento.

## Apagado del equipo (Windows 10)

PRECAUCIÓN: Para evitar la pérdida de datos, guarde todos los archivos que tenga abiertos y ciérrelos, y salga de todos los  $\Delta$ programas antes de apagar la computadora o de quitar la cubierta lateral.

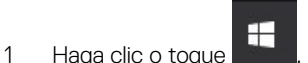

- 2 Haga clic o toque  $\mathcal O$  v, a continuación, haga clic o toque **Apagar**.
	- NOTA: Asegúrese de que el equipo y todos los dispositivos conectados están apagados. Si la computadora y los dispositivos conectados no se han apagado automáticamente al cerrar el sistema operativo, mantenga presionado el botón de encendido durante unos 6 segundos para apagarlos.

## <span id="page-5-0"></span>Antes de manipular el interior del equipo

Para evitar daños en el equipo, realice los pasos siguientes antes de empezar a manipular su interior.

- 1 Asegúrese de respetar las [Instrucciones de seguridad.](#page-4-0)
- 2 Asegúrese de que la superficie de trabajo sea plana y esté limpia para evitar que se raye la cubierta del equipo.
- 3 Apague el equipo.
- 4 Desconecte todos los cables de red del equipo.

#### $\triangle$  PRECAUCIÓN: Para desenchufar un cable de red, desconéctelo primero del equipo y, a continuación, del dispositivo de red.

- 5 Desconecte su equipo y todos los dispositivos conectados de las tomas de alimentación eléctrica.
- 6 Mantenga pulsado el botón de encendido con el equipo desenchufado para conectar a tierra la placa base.

 $\boxed{\text{0}}$  NOTA: Protéjase de posibles descargas electrostáticas al usar una pulsera con conexión a tierra en la muñeca o tocar periódicamente una superficie metálica no pintada al mismo tiempo que toca un conector de la parte posterior del equipo.

## Después de manipular el interior del equipo

Una vez finalizado el procedimiento de instalación, asegúrese de conectar los dispositivos externos, las tarjetas y los cables antes de encender el equipo.

1 Conecte los cables telefónicos o de red al equipo.

 $\triangle|$  PRECAUCIÓN: Para conectar un cable de red, enchúfelo primero en el dispositivo de red y, después, en el equipo.

- 2 Conecte el equipo y todos los dispositivos conectados a la toma eléctrica.
- 3 Encienda el equipo.
- 4 De ser necesario, ejecute ePSA Diagnostics (Diagnósticos de ePSA) para comprobar que el equipo esté funcionando correctamente.

## Tecnología y componentes

<span id="page-6-0"></span>En este capítulo se ofrece información detallada sobre la tecnología y los componentes disponibles en el sistema.

#### Temas:

- **Procesadores**
- DDR4
- [Características de USB](#page-7-0)
- $HDMI 2.0$

### Procesadores

Los sistemas OptiPlex 5060 se envían con el chipset Intel Coffee Lake de 8.ª generación y la tecnología de procesadores Intel Core.

#### NOTA: La velocidad de reloj y el rendimiento varían según la carga de trabajo y otras variables. Caché total de hasta 8 MB (i) dependiendo del tipo de procesador

- Intel Pentium Gold G5400 (2 núcleos/4 MB/4T/3.1 GHz/35 W); compatible con Windows 10/Linux
- Intel Pentium Gold G5500 (2 núcleos/4 MB/4T/3.2GHz/35 W); compatible con Windows 10/Linux
- Intel Core i3-8100 (4 núcleos/6 MB/4T/3.1 GHz/35 W); compatible con Windows 10/Linux
- Intel Core i3-8300 (4 núcleos/8 MB/4T/3.2 GHz/35 W); compatible con Windows 10/Linux
- Intel Core i5-8400 (6 núcleos/9 MB/6T/hasta 3.3 GHz/35 W); compatible con Windows 10/Linux
- Intel Core i5-8500 (6 núcleos/9 MB/6T/hasta 3.5GHz/35 W); compatible con Windows 10/Linux
- Intel Core i5-8600 (6 núcleos/9 MB/6T/hasta 3.7GHz/35 W); compatible con Windows 10/Linux
- Intel Core i7-8700 (6 núcleos/12 MB/12T/hasta 4.0 GHz/35 W); compatible con Windows 10/Linux

### DDR4

La memoria DDR4 (cuarta generación de velocidad de datos doble) es una sucesora de mayor velocidad de las tecnologías DDR2 y DDR3. Permite hasta 512 GB de capacidad, en comparación con el máximo de 128 GB por DIMM de la DDR3. La memoria sincrónica dinámica de acceso aleatorio DDR4 está diseñada de manera diferente a SDRAM y DDR para impedir que el usuario instale el tipo de memoria incorrecto en el sistema.

La DDR4 necesita 20 % menos o simplemente 1,2 voltios, en comparación con la DDR3, que requiere 1,5 voltios de energía eléctrica para funcionar. La DDR4 también es compatible con un nuevo modo de apagado profundo, que permite que el dispositivo host entre en modo de espera sin la necesidad de actualizar su memoria. Se espera que el modo de apagado profundo reduzca el consumo de energía entre 40-50 %.

#### Detalles de DDR4

Existen sutiles diferencias entre los módulos de memoria DDR3 y DDR4, tal como se indica a continuación.

#### Diferencia de muesca clave

La muesca de un módulo DDR4 se encuentra en una ubicación distinta a la muesca de un módulo DDR3. Ambas muescas se encuentran en el borde de inserción, pero la ubicación de la muesca de la DDR4 es ligeramente diferente, a fin de evitar que el módulo se instale en una placa o plataforma incompatible.

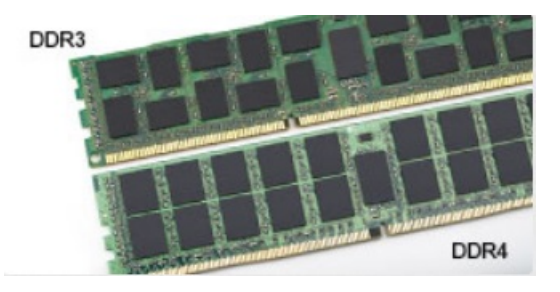

#### <span id="page-7-0"></span>Figura 1. Diferencia de muesca

Mayor grosor

Los módulos DDR4 son ligeramente más gruesos que los de DDR3, para dar cabida a más capas de señales.

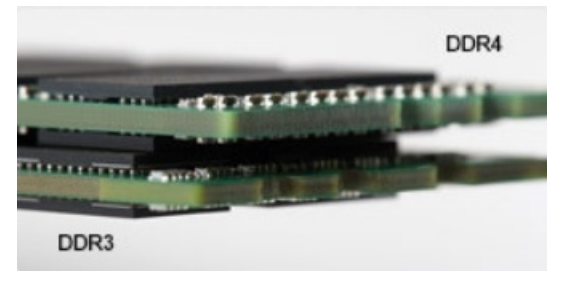

#### Figura 2. Diferencia de grosor

#### Borde curvo

Los módulos DDR4 presentan un borde curvo para facilitar la inserción y aliviar la presión sobre el PCB durante instalación de la memoria.

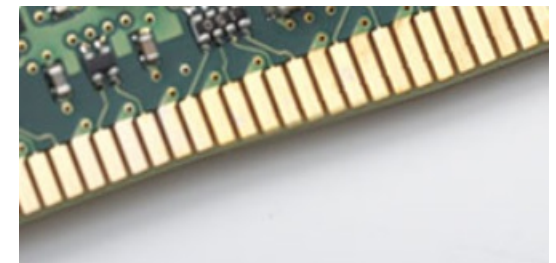

#### Figura 3. Borde curvo

#### Errores de memoria

Los errores de memoria en el sistema muestran el nuevo código de error ON-FLASH-FLASH u ON-FLASH-ON. Si toda la memoria falla, el LCD no se enciende. Busque posibles fallas de memoria al probar con módulos de memoria sin problemas en los conectores de memoria de la parte inferior del sistema o bajo el teclado, como en algunos sistemas portátiles.

## Características de USB

El Bus serie universal, o USB, se introdujo en 1996. Simplificó enormemente la conexión entre computadoras host y dispositivos periféricos como ratones, teclados, controladores externos e impresoras.

La taba que aparece a continuación ofrece un breve resumen de la evolución del USB.

#### <span id="page-8-0"></span>Tabla 1. Evolución del USB

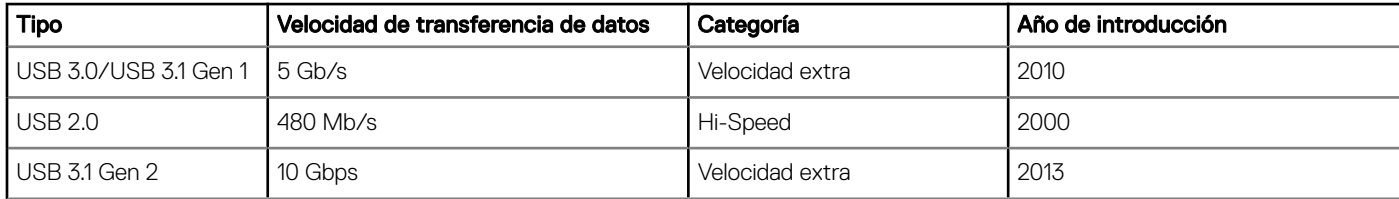

#### USB 3.0/USB 3.1 Gen 1 (USB de modo de velocidad extra)

Durante años, el USB 2.0 se ha afianzado firmemente como el estándar de facto de la interfaz en el universo informático con unos 6 mil millones de dispositivos vendidos y, aun así, aumenta la necesidad de mayor velocidad con una demanda de hardware informático más rápido y banda ancha aún mayor. El USB 3.0/USB 3.1 Gen 1 por fin tiene la respuesta a las demandas de los consumidores, con una velocidad estimada 10 veces mayor que la de su predecesor. En resumen, las características del USB 3.1 Gen 1 son las siguientes:

- Velocidades de transferencia superiores (hasta 5 Gb/s)
- Aumento máximo de la alimentación del bus y mayor consumo de corriente de dispositivo para acomodar mejor a los dispositivos con un alto consumo energético
- Nuevas funciones de administración de alimentación
- Transferencias de datos dúplex completas y compatibilidad con nuevos tipos de transferencia
- Compatibilidad con versiones anteriores de USB 2.0
- Nuevos conectores y cable

Las secciones que se muestran a continuación tratan algunas de las preguntas más frecuentes en relación con el USB 3.0/USB 3.1 Gen 1.

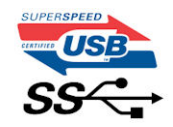

#### Velocidad

Actualmente, hay 3 modos de velocidad definidas según la especificación del USB 3.0/USB 3.1 Gen 1 más reciente. Éstas son: SuperSpeed, alta velocidad y velocidad máxima. El nuevo modo SuperSpeed tiene una velocidad de transferencia de 4,8 Gbps. Mientras que la especificación conserva el modo de alta velocidad y velocidad máxima, comúnmente conocidos como USB 2.0 y 1.1 respectivamente, los modos más lentos siguen funcionando a 480 Mbps y 12 Mbps respectivamente y mantienen la compatibilidad con versiones anteriores.

La especificación del USB 3.0/USB 3.1 Gen 1 ha alcanzado un rendimiento muy superior gracias a los cambios técnicos que se indican a continuación:

- Un bus físico adicional que se agrega en paralelo al bus USB 2.0 existente (consulte la imagen a continuación).
- Anteriormente, la especificación USB 2.0 tenía cuatro cables (alimentación, conexión a tierra y dos para datos diferenciales). El USB 3.0/USB 3.1 Gen 1 agrega cuatro más para disponer de dos pares para las diferentes señales (recepción y transmisión), con un total combinado de ocho conexiones en los conectores y el cableado.
- El USB 3.0/USB 3.1 Gen 1 utiliza la interfaz de datos bidireccional, en lugar del arreglo de dúplex medio del USB 2.0. Esto ofrece un aumento de 10 veces el ancho de banda teórico.

<span id="page-9-0"></span>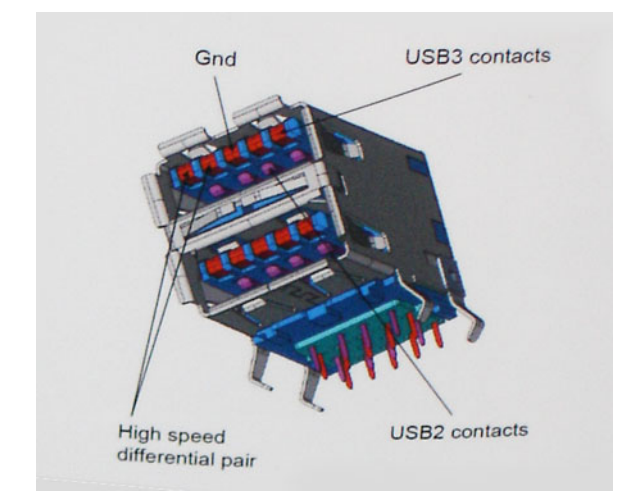

Con las actuales demandas en continuo aumento sobre las transferencias de datos con contenido de video de alta definición, dispositivos de almacenamiento en terabytes, cámaras digitales de alto conteo de megapíxeles, etc., es posible que el USB 2.0 no cuente con la suficiente rapidez. Además, ninguna conexión USB 2.0 podría llegar al rendimiento máximo teórico de 480 Mbps, lo que lleva a la transferencia de datos cerca de los 320 Mbps (40 MB/s), el máximo real actual. De igual modo, las conexiones USB 3.0/USB 3.1 Gen 1 nunca alcanzarán los 4,8 Gb/s. Probablemente veremos una velocidad real máxima de 400 MB/s con sobrecargas. De este modo, la velocidad del USB 3.0/USB 3.1 Gen 1 es 10 veces mayor que la del USB 2.0.

#### Aplicaciones

El USB 3.0/USB 3.1 Gen 1 abre el panorama y proporciona más espacio para que los dispositivos ofrezcan una mejor experiencia en general. Mientras que anteriormente apenas se soportaba el vídeo de USB (desde una perspectiva de resolución máxima, latencia y compresión de video), es fácil imaginar que con una disponibilidad de 5 a 10 veces el ancho de banda, las soluciones de vídeo de USB deberían funcionar mucho mejor. DVI de enlace único requiere casi 2 Gbps de rendimiento. Mientras que los 480 Mbps eran restrictivos, los 5 Gbps resultan más que alentadores. Con los 4,8 Gbps de velocidad prometidos, el estándar encontrará su camino en algunos productos que anteriormente no eran parte del territorio de USB, como los sistemas de almacenamiento de RAID externo.

A continuación, se enumeran algunos de los productos que cuentan con USB 3.0/USB 3.1 Gen 1 de velocidad extra:

- Unidades de disco duro USB 3.0/USB 3.1 Gen 1 externas para computadora de escritorio
- Unidades de disco duro USB 3.0/USB 3.1 Gen 1 portátiles
- Adaptadores y acoplamiento de unidades USB 3.0/USB 3.1 Gen 1
- Lectores y unidades Flash USB 3.0/USB 3.1 Gen 1
- Unidades de estado sólido USB 3.0/USB 3.1 Gen 1
- RAID USB 3.0/USB 3.1 Gen 1
- Unidades ópticas
- Dispositivos multimedia
- Sistema de red
- Tarjetas de adaptador y concentradores USB 3.0/USB 3.1 Gen 1

#### **Compatibilidad**

La buena noticia es que el USB 3.0/USB 3.1 Gen 1 se ha planificado cuidadosamente desde el principio para coexistir sin inconvenientes con el USB 2.0. En primer lugar, si bien el USB 3.0/USB 3.1 Gen 1 especifica las nuevas conexiones físicas y, por lo tanto, cables nuevos para aprovechar las ventajas de la mayor velocidad del nuevo protocolo, el conector en sí conserva la misma forma rectangular con los cuatro contactos USB 2.0 exactamente en la misma ubicación anterior. Los cables del USB 3.0/USB 3.1 Gen 1 presentan cinco nuevas conexiones

<span id="page-10-0"></span>para transportar los datos transmitidos y recibidos de manera independiente, y solo entran en contacto cuando se conectan a una conexión USB adecuada de velocidad extra.

Windows 8/10 es compatible con las controladoras USB 3.1 Gen 1. Esto contrasta con las versiones anteriores de Windows, que siguen necesitando drivers independientes para las controladoras USB 3.0/USB 3.1 Gen 1.

Microsoft anunció que Windows 7 sería compatible con USB 3.1 Gen 1, quizá no en su primer lanzamiento, sino en un Service Pack posterior o una actualización. No es errado pensar que, luego de una versión exitosa de USB 3.0/USB 3.1 Gen 1 para Windows 7, la compatibilidad con el modo de velocidad extra se extienda a la versión Vista. Microsoft lo ha confirmado explicando que la mayoría de sus socios considera que Vista también debería admitir la especificación USB 3.0/USB 3.1 Gen 1.

## HDMI 2.0

En este tema, se proporciona información sobre HDMI 2.0 y sus funciones y ventajas.

HDMI (High-Definition Multimedia Interface [interfaz multimedia de alta definición]) es una interfaz de audio/vídeo completamente digital, sin comprimir, respaldada por la industria. HDMI proporciona una interfaz entre cualquier fuente digital de audio/vídeo compatible, como un reproductor de DVD o un receptor A/V, y un monitor digital de audio o vídeo, como un televisor digital (DTV). Las aplicaciones previstas para HDMI son televisor y reproductores de DVD. La principal ventaja es la reducción de cables y las normas de protección de contenido. HDMI es compatible con vídeos estándar, mejorados o de alta definición y con audios digitales multicanal en un solo cable.

#### Características de HDMI 2.0

- **Canal Ethernet HDMI:** agrega conexión de red de alta velocidad a un enlace HDMI, lo que permite a los usuarios sacar el máximo provecho de sus dispositivos con IP sin un cable Ethernet independiente.
- Audio Return Channel: permite que un televisor con un sintonizador incorporado y conectado con HDMI envíe datos de audio "ascendentes" a un sistema de audio envolvente. De este modo, se elimina la necesidad de un cable de audio adicional.
- 3D: define protocolos de entrada/salida para los principales formatos de vídeo 3D, preparando el camino para los juegos en 3D y las aplicaciones de cine 3D en casa.
- Tipo de contenido: señalización en tiempo real de los tipos de contenido entre la pantalla y el dispositivo de origen, lo que permite que el televisor optimice los ajustes de imagen en función del tipo de contenido.
- Espacios de color adicionales: agrega compatibilidad para más modelos de color que se utilizan en fotografía digital y gráficos de computadora.
- Compatibilidad con 4K: ofrece resoluciones de vídeo muy superiores a 1080p y compatibilidad con pantallas de última generación que rivalizarán con los sistemas de cine digital utilizados en muchas salas de cine comercial.
- Conector HDMI Micro: un nuevo conector de menor tamaño para teléfonos y otros dispositivos portátiles compatible con resoluciones de vídeo de hasta 1080p.
- Sistema de conexión para automóviles: nuevos cables y conectores para sistemas de vídeo para automóviles, diseñados para satisfacer las necesidades exclusivas del mundo del motor, ofreciendo auténtica calidad HD.

### Ventajas de HDMI

- Calidad: HDMI transfiere audio y vídeo digital sin comprimir, para obtener una imagen con calidad y nitidez máximas.
- Bajo coste: HDMI proporciona la calidad y funcionalidad de una interfaz digital, mientras que ofrece compatibilidad con formatos de vídeo sin comprimir de forma sencilla y eficaz.
- El audio HDMI es compatible con varios formatos de audio, desde estéreo estándar hasta sonido envolvente multicanal.
- HDMI combina vídeo y audio multicanal en un único cable, lo que elimina los costes, la complejidad y la confusión de la utilización de varios cables en los sistemas A/V actuales.
- HDMI admite la comunicación entre la fuente de vídeo (como un reproductor de DVD) y un televisor digital, lo que ofrece una nueva funcionalidad.

## Extracción e instalación de componentes

## <span id="page-11-0"></span>Herramientas recomendadas

Los procedimientos de este documento requieren el uso de las siguientes herramientas:

- Un destornillador de punta plana pequeño
- Destornillador Phillips n.º 1
- Un objeto puntiagudo de plástico

### Lista del tamaño de los tornillos

#### Tabla 2. OptiPlex MFF

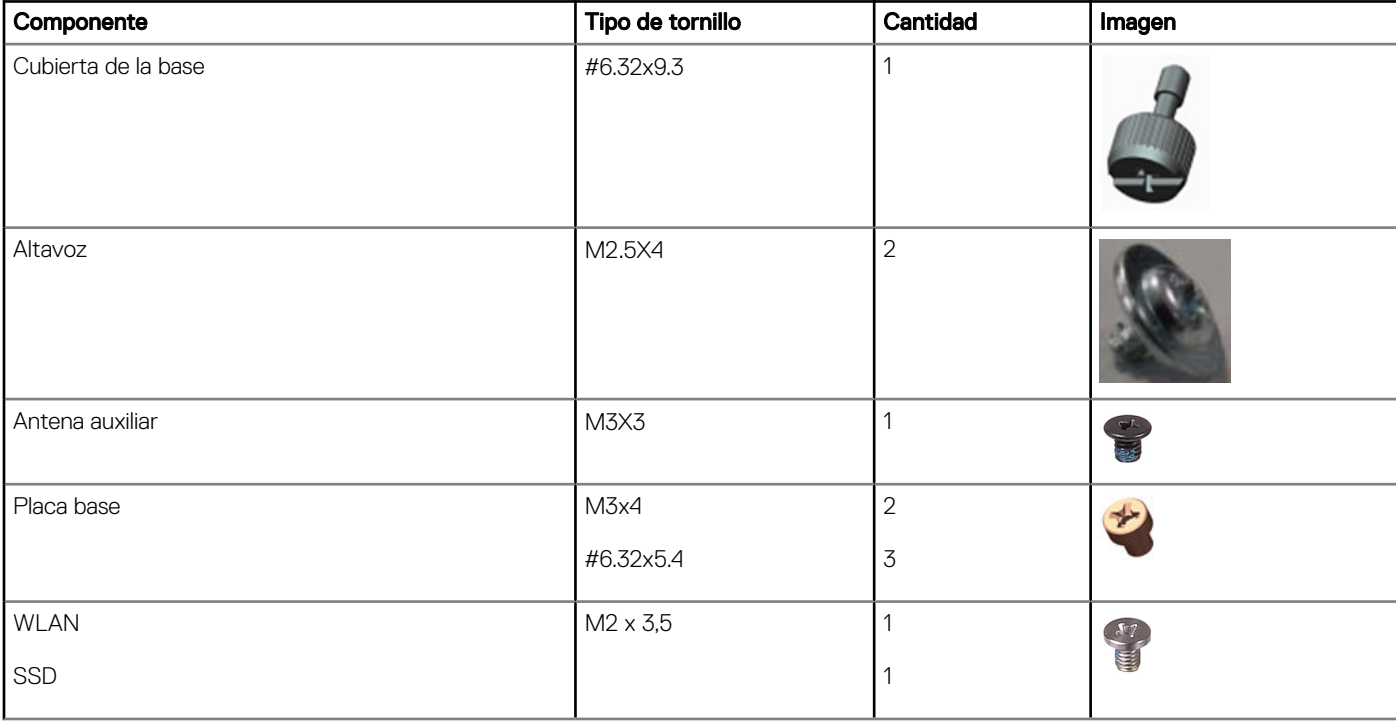

### <span id="page-12-0"></span>Diseño de la micro placa base

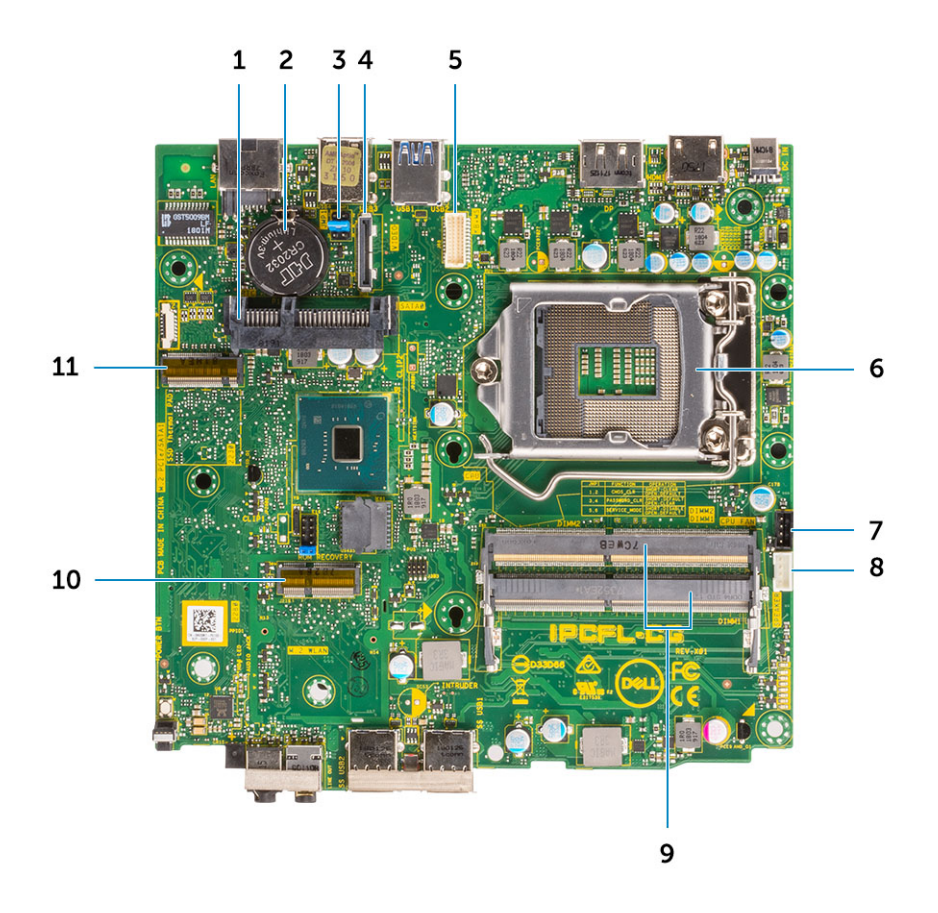

- 
- 3 Quitar CMOS/contraseña/Puente del modo de servicio 4 Conector de vídeo opcional (HDMI 2.0b/DP/VGA)
- 5 Conector en serie del puerto del teclado y el mouse 6 Socket del procesador
- 7 Conector del ventilador del CPU 8 Conector del altavoz interno
- 
- 11 Conector SSD M.2
- Cubierta lateral
- 1 Conector HDD 2 Batería de tipo botón
	-
	-
	-
- 9 Ranuras para memorias 10 Conector WLAN M.2

#### Extracción de la cubierta lateral

- 1 Siga los procedimientos que se describen en [Antes de manipular el interior del equipo.](#page-5-0)
- 2 Para quitar la cubierta lateral, realice lo siguiente:
	- a Quite el tornillo de mariposa que fija la cubierta lateral al sistema.

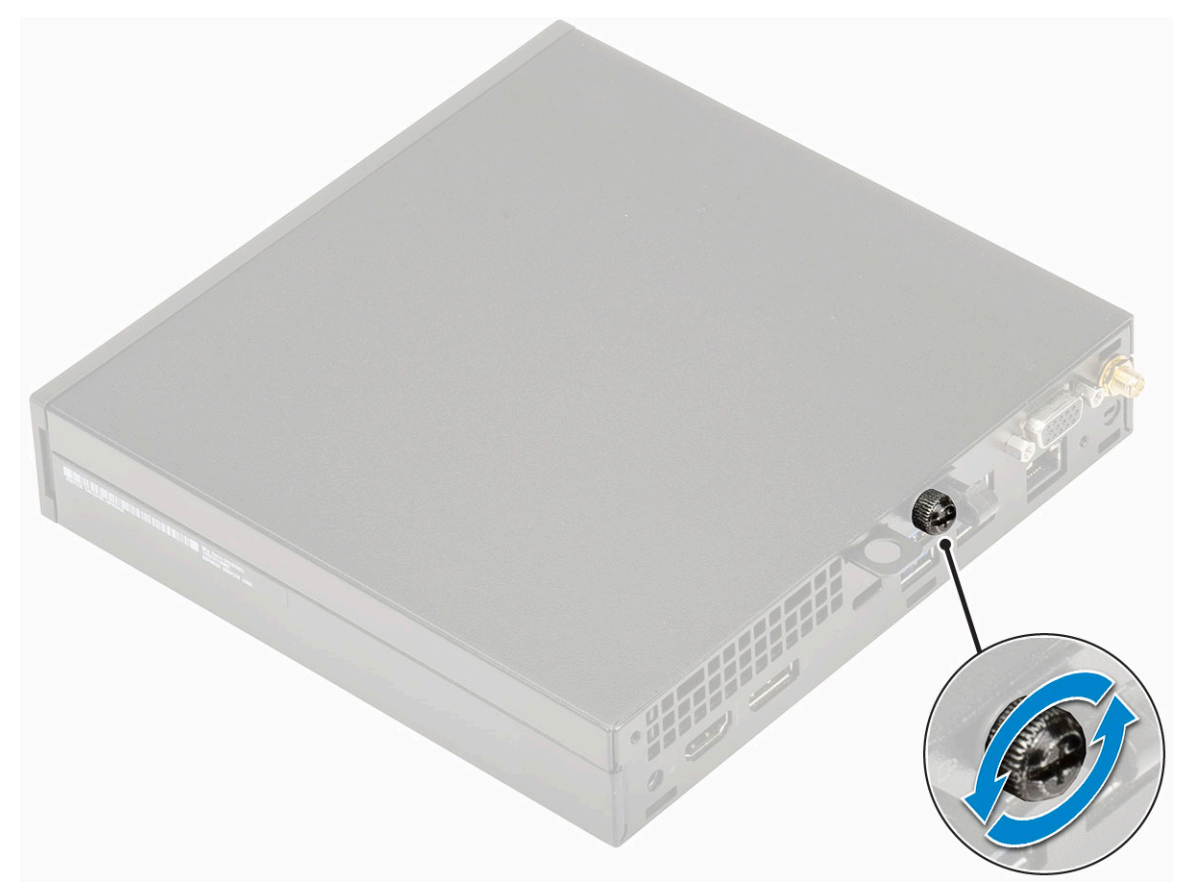

b Deslice la cubierta lateral hacia la parte frontal del sistema y, a continuación, levante la cubierta para quitarla del sistema.

<span id="page-14-0"></span>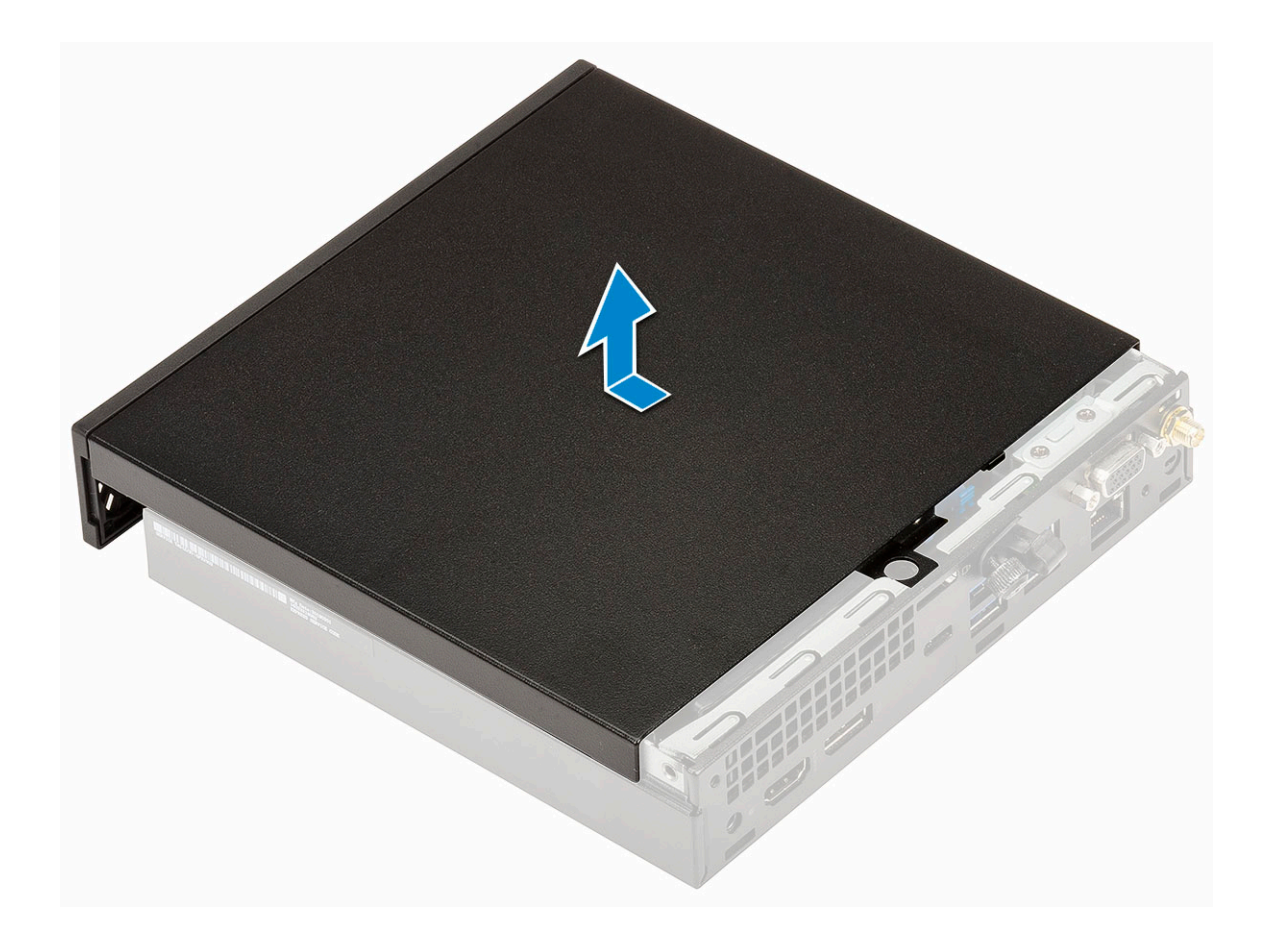

### Instalación de la cubierta lateral

- 1 Para instalar la cubierta lateral, realice lo siguiente:
	- a Coloque la cubierta lateral sobre el sistema.
	- b Deslice la cubierta hacia la parte posterior del sistema para instalarla.

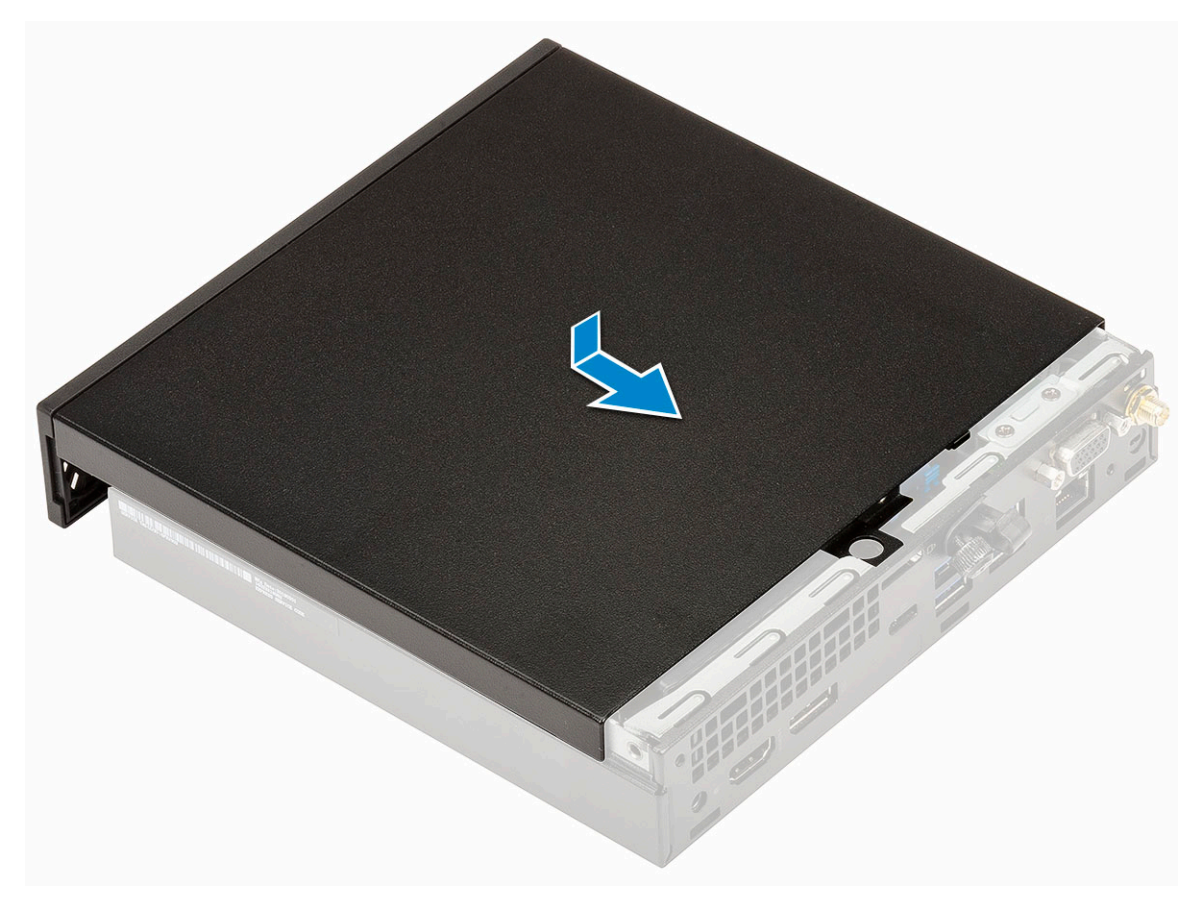

c Reemplace el tornillo de mariposa para fijar la cubierta al sistema.

<span id="page-16-0"></span>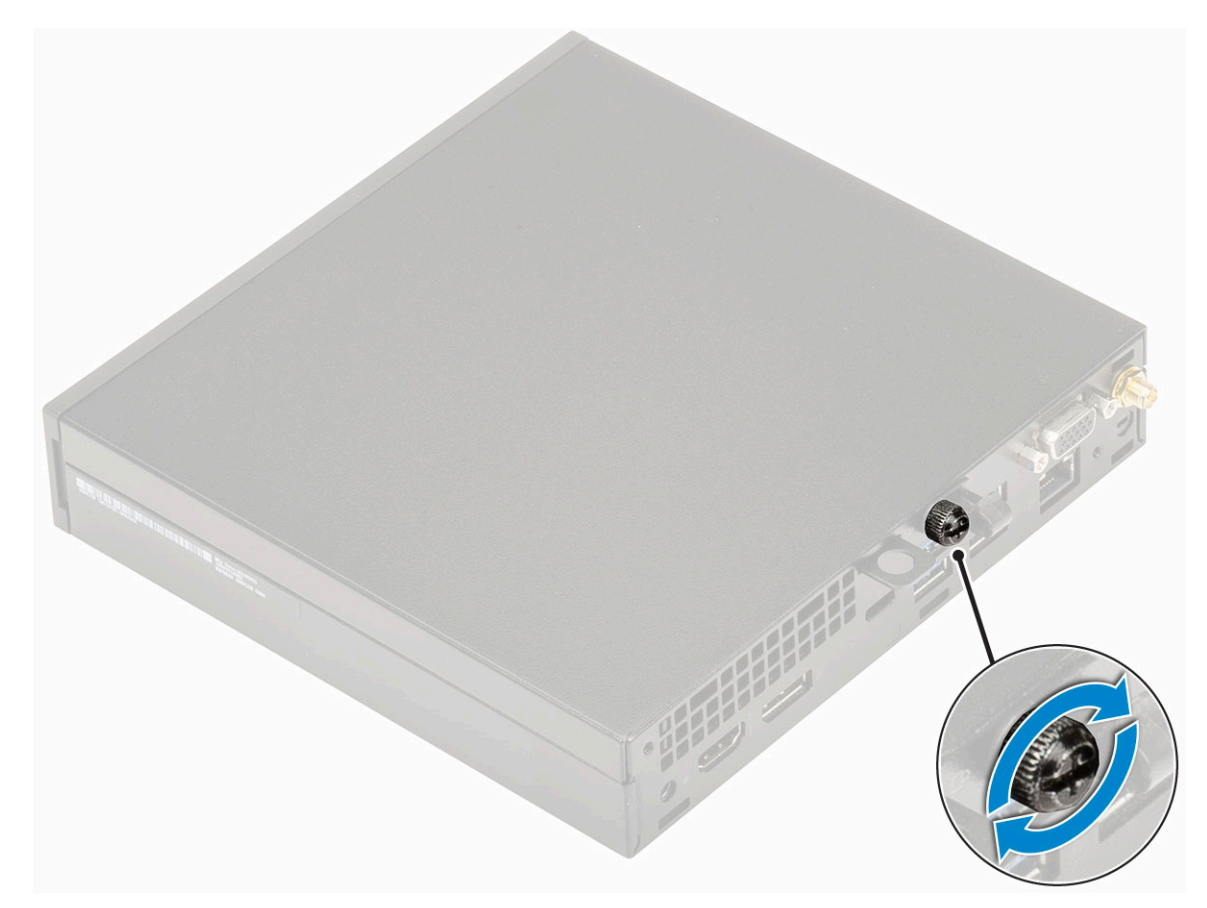

2 Siga los procedimientos que se describen en [Después de manipular el interior del equipo](#page-5-0).

### Ensamblaje de la unidad de disco duro:

#### Extracción del ensamble de disco duro de 2.5 pulgadas

- 1 Siga los procedimientos que se describen en [Antes de manipular el interior del equipo.](#page-5-0)
- 2 Quite la [cubierta lateral.](#page-12-0)
- 3 Para quitar el ensamble de disco duro, realice lo siguiente:
	- a Presione las lengüetas azules situadas en ambos lados del ensamblaje de la unidad de disco duro [1].
	- b Presione el ensamble de disco duro para liberarlo del sistema .

<span id="page-17-0"></span>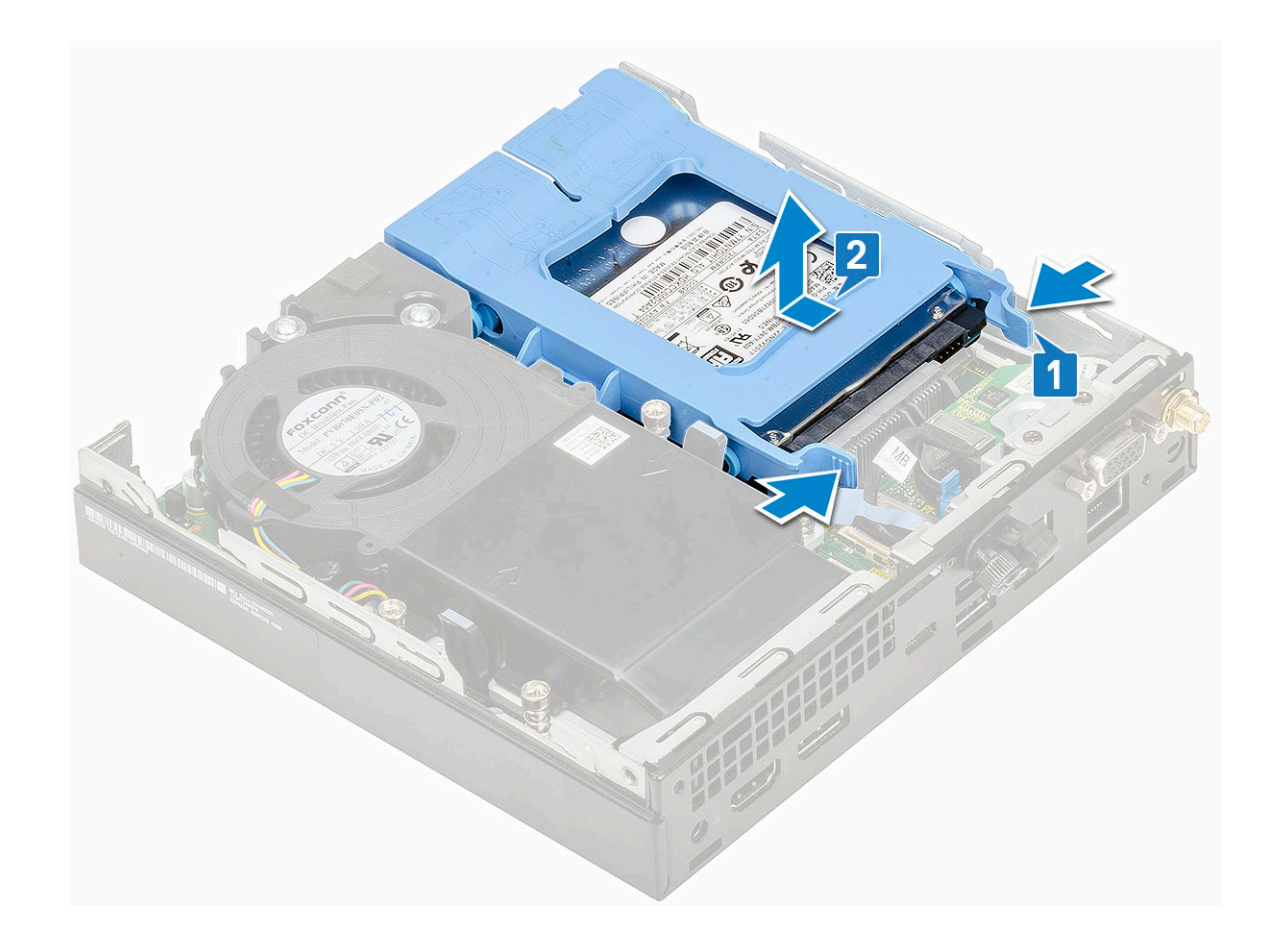

#### Extracción de la unidad de disco duro de 2.5 pulgadas del soporte para unidad

- 1 Siga los procedimientos que se describen en [Antes de manipular el interior del equipo.](#page-5-0)
- 2 Extraiga:
	- a [Cubierta lateral](#page-12-0)
	- b Ensamble de disco duro de 2.5 pulgadas
- 3 Para quitar el soporte para unidad, realice lo siguiente:
	- a Tire de un lado del soporte para unidad para desenganchar las clavijas de las ranuras de la unidad [1] y levante la unidad [2].

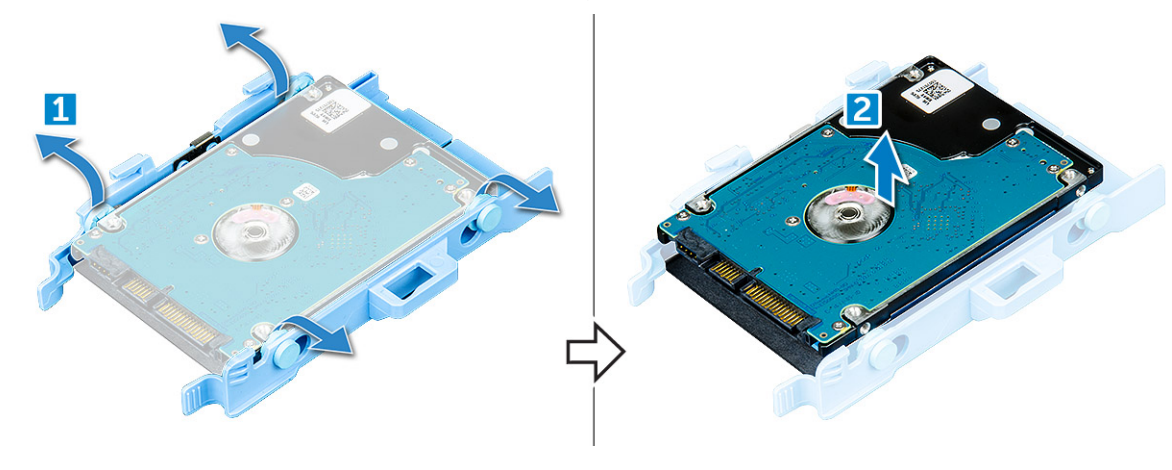

#### <span id="page-18-0"></span>Instalación de la unidad de disco duro de 2.5 pulgadas en el soporte para unidad

- 1 Alinee las clavijas del soporte para unidad con las ranuras de un lado de la unidad de disco duro e insértelas.
- 2 Doble el otro lado del soporte para unidad, alinee las clavijas del soporte con la unidad e insértelas.
- 3 Coloque:
	- a Ensamble de disco duro de 2.5 pulgadas
	- b [Cubierta lateral](#page-14-0)
- 4 Siga los procedimientos que se describen en [Después de manipular el interior del equipo](#page-5-0).

#### Instalación del ensamble de disco duro de 2.5 pulgadas

- 1 Para instalar el ensamble de disco duro, realice lo siguiente:
	- a Inserte el ensamble de disco duro en la ranura del sistema.
	- b Deslice el ensamble de disco duro hacia el conector en la tarjeta madre del sistema hasta que encaje en su lugar.

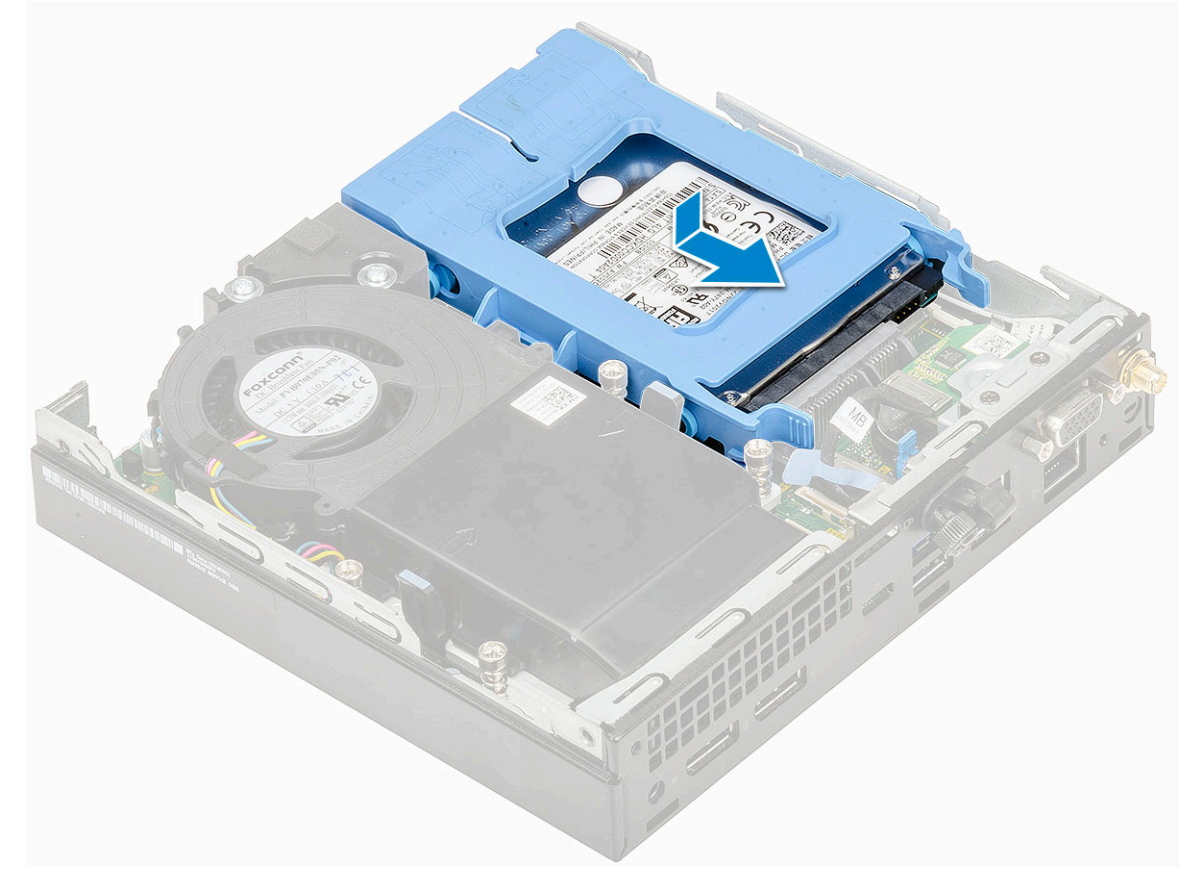

- 2 Instale la [cubierta lateral.](#page-14-0)
- 3 Siga los procedimientos que se describen en [Después de manipular el interior del equipo](#page-5-0).

## <span id="page-19-0"></span>Ventilador del sistema

### Extracción del extractor del disipador de calor

- 1 Siga los procedimientos que se describen en [Antes de manipular el interior del equipo.](#page-5-0)
- 2 Quite la [cubierta lateral.](#page-12-0)
- 3 Para quitar el extractor del disipador de calor:
	- a Presione las lengüetas azules situadas en ambos lados del extractor del disipador de calor [1].
	- b Deslice y levante el extractor del disipador de calor para liberarlo del sistema.
	- c Dé vuelta el extractor del disipador de calor para quitarlo del sistema [2].

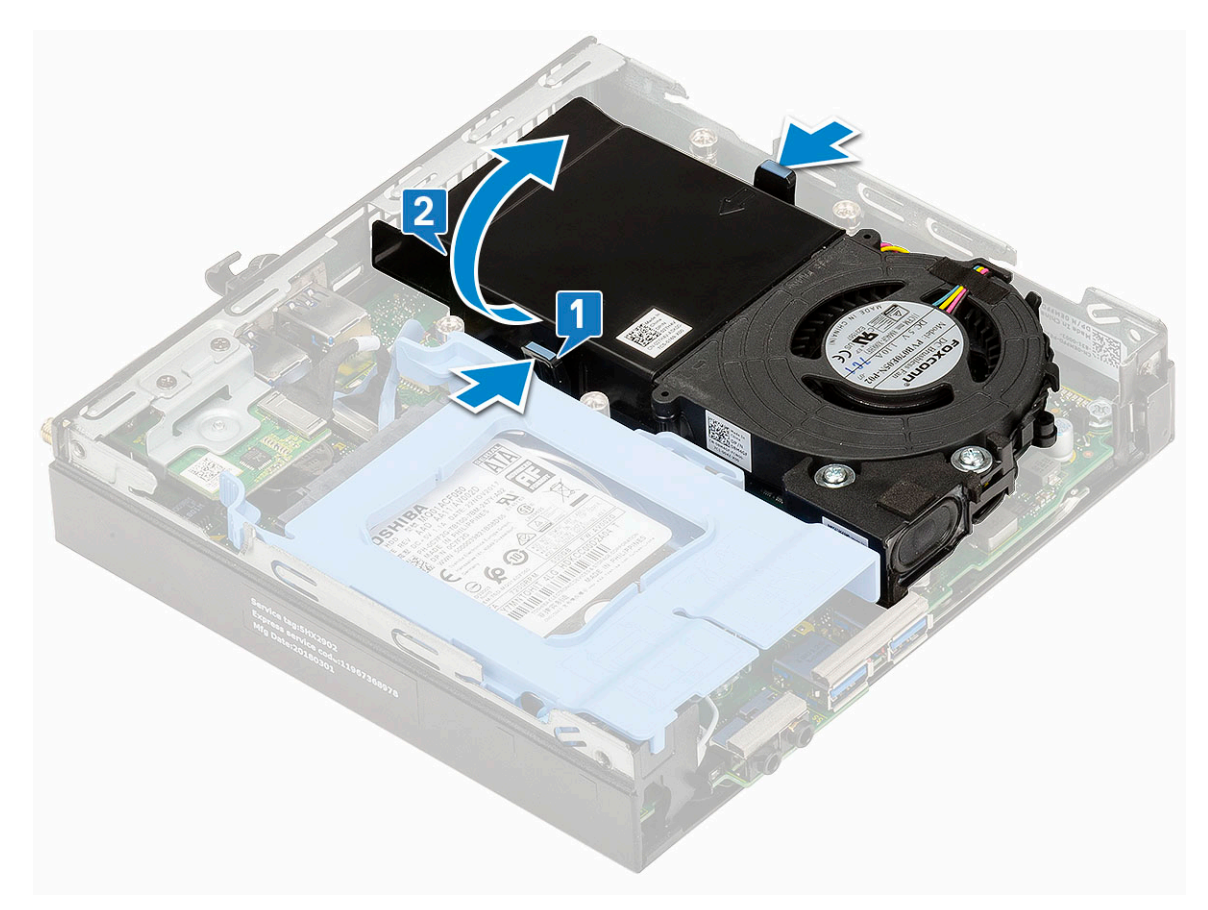

4 Desconecte el cable del altavoz y el cable del extractor del disipador de calor de los conectores en la tarjeta madre del sistema.

<span id="page-20-0"></span>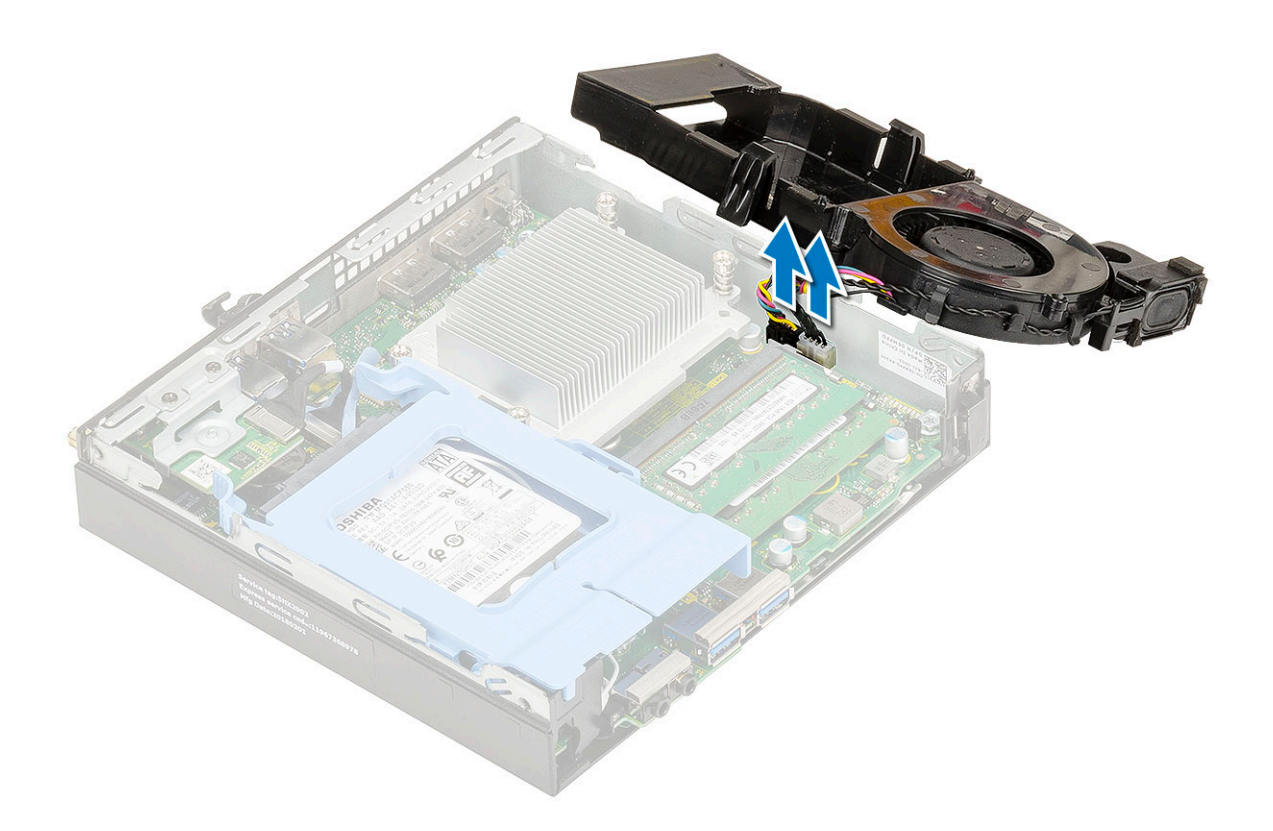

### Instalación del extractor del disipador de calor

- 1 Para instalar el extractor del disipador de calor:
	- a Conecte el cable del altavoz y el cable del extractor del disipador de calor a los conectores de la tarjeta madre del sistema.

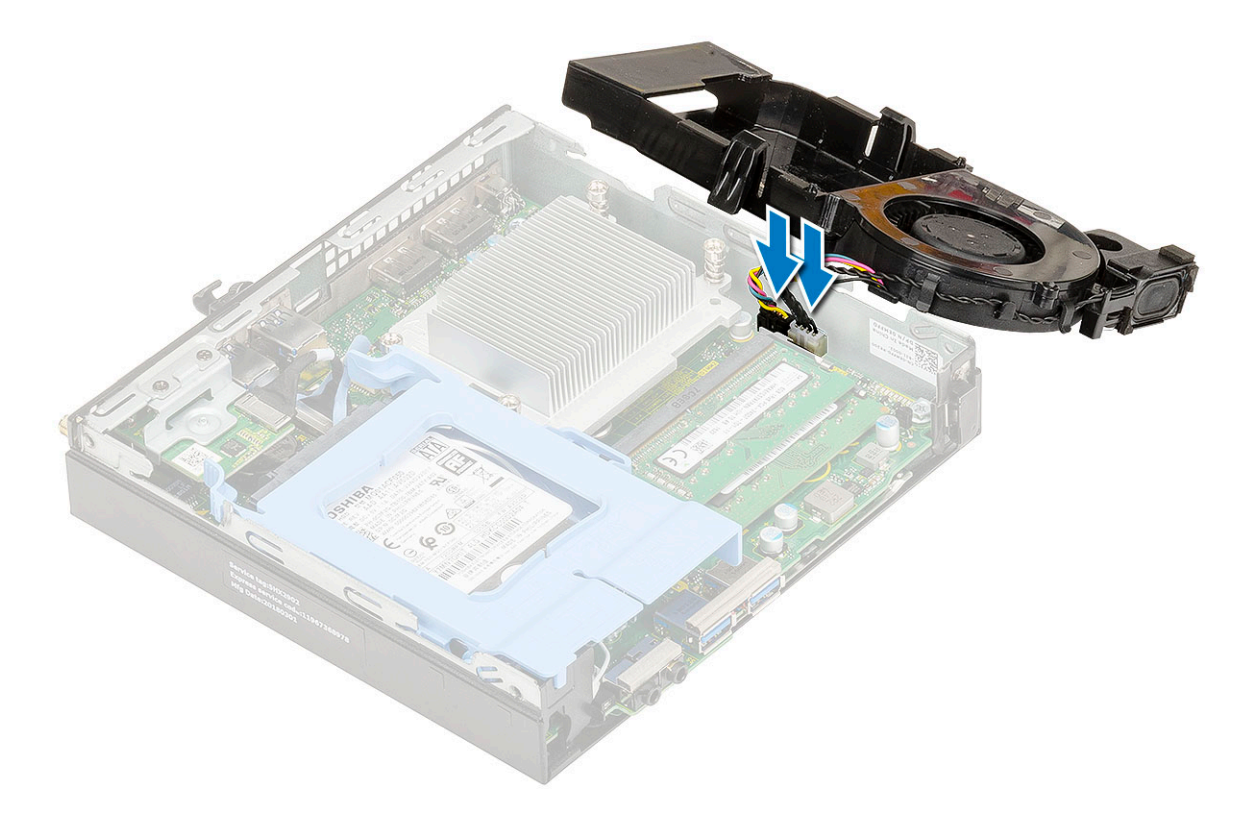

<span id="page-21-0"></span>b Coloque el extractor del disipador de calor en el sistema y deslícelo hasta que encaje en su lugar.

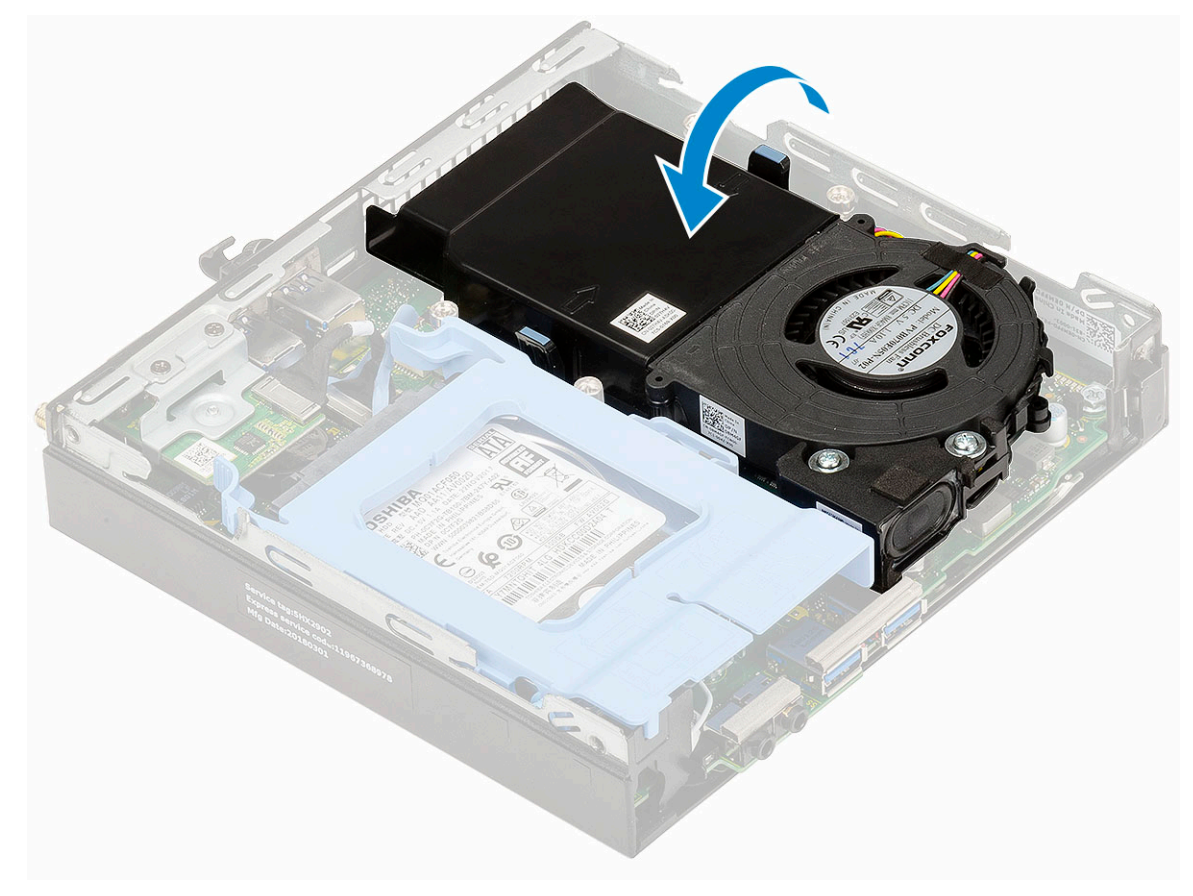

- 2 Instale la [cubierta LED](#page-14-0).
- 3 Siga los procedimientos que se describen en [Después de manipular el interior del equipo](#page-5-0).

### Altavoz

#### Extracción del altavoz

- 1 Siga los procedimientos que se describen en [Antes de manipular el interior del equipo.](#page-5-0)
- 2 Extraiga:
	- a [Cubierta lateral](#page-12-0)
	- b [Extractor del disipador de calor](#page-19-0)
- 3 Para extraer el altavoz, realice lo siguiente:
	- a Suelte el cable del altavoz de los ganchos de retención en el extractor del disipador de calor [1].
	- b Quite los dos tornillos (M2.5x4) que fijan el altavoz al extractor del disipador de calor [2].
	- c Quite el altavoz del extractor del disipador de calor [3].

<span id="page-22-0"></span>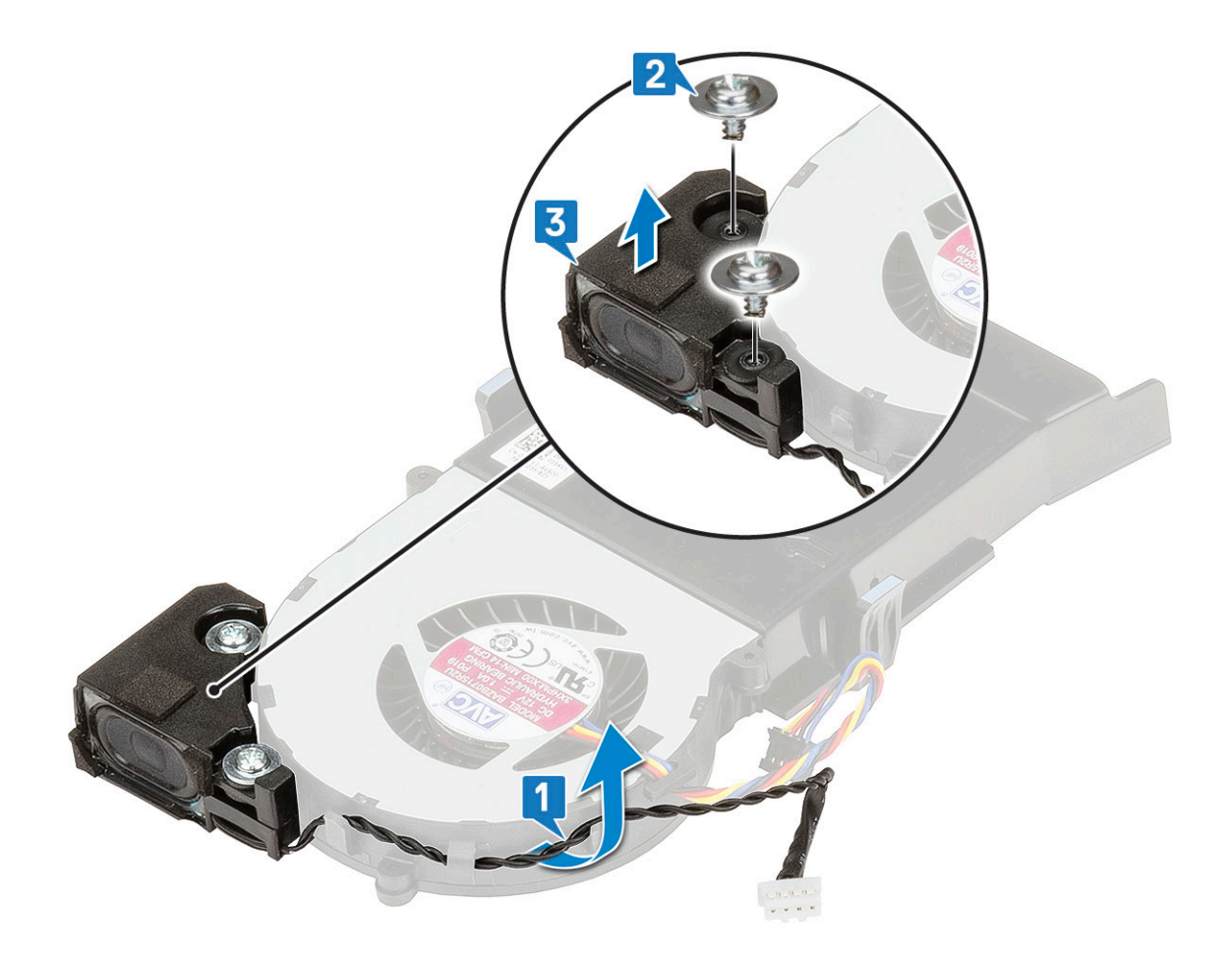

#### Instalación del altavoz

- 1 Para instalar el altavoz, realice lo siguiente:
	- a Alinee las ranuras del altavoz con las ranuras en el extractor del disipador de calor [1].
	- b Reemplace los dos tornillos (M2.5X4) para fijar el altavoz al extractor del disipador de calor [2].
	- c Enrute el cable del altavoz en los ganchos de retención del extractor del disipador de calor [3].

<span id="page-23-0"></span>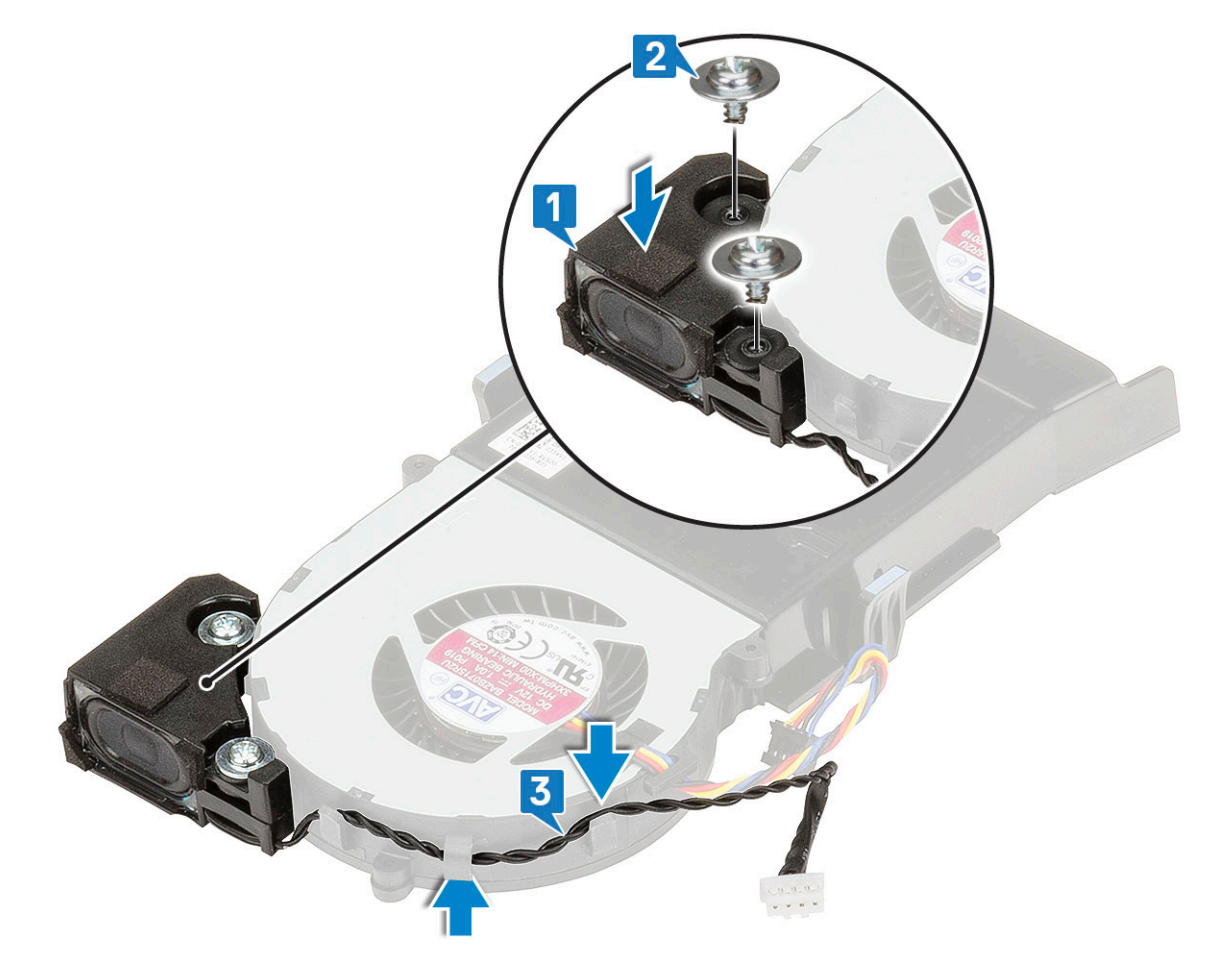

- 2 Coloque:
	- a [Extractor del disipador de calor](#page-20-0)
	- b [Cubierta lateral](#page-14-0)
- 3 Siga los procedimientos que se describen en [Después de manipular el interior del equipo](#page-5-0).

### Módulos de memoria

#### Extracción del módulo de memoria

- 1 Siga los procedimientos que se describen en [Antes de manipular el interior del equipo.](#page-5-0)
- 2 Extraiga:
	- a [Cubierta lateral](#page-12-0)
	- b [Extractor del disipador de calor](#page-19-0)
- 3 Para extraer el módulo de memoria, realice lo siguiente:
	- a Tire los ganchos de fijación del módulo de memoria hasta que este salte [1].
	- b Quite el módulo de memoria del zócalo en la tarjeta madre del sistema [2].

<span id="page-24-0"></span>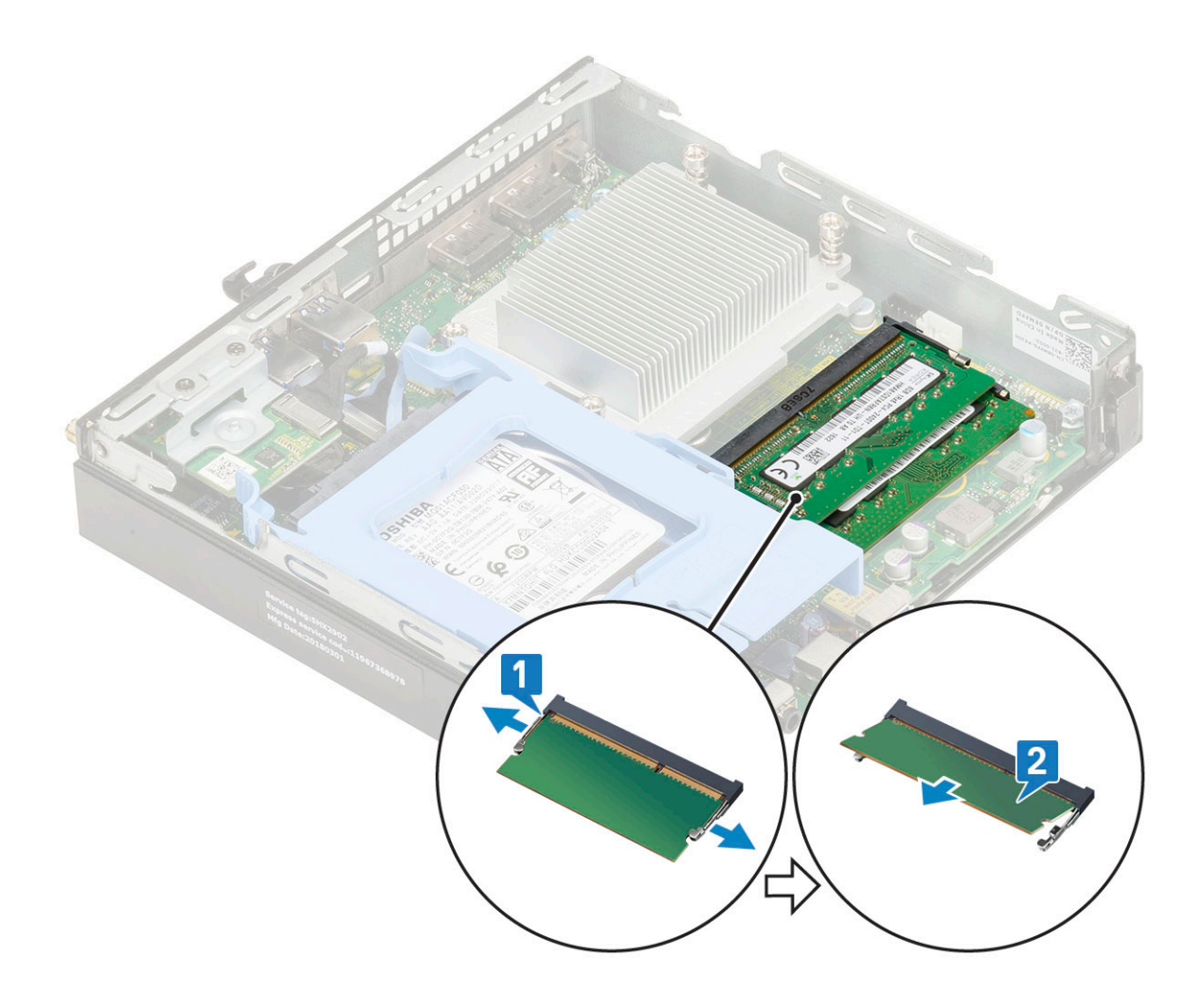

#### Instalación de un módulo de memoria

- 1 Para instalar el módulo de memoria, realice lo siguiente:
	- a Alinee la muesca del módulo de memoria con la lengüeta del conector del módulo de memoria.
	- b Inserte el módulo de memoria en el zócalo del módulo de memoria [1] y presione hasta que encaje en su lugar [2].

<span id="page-25-0"></span>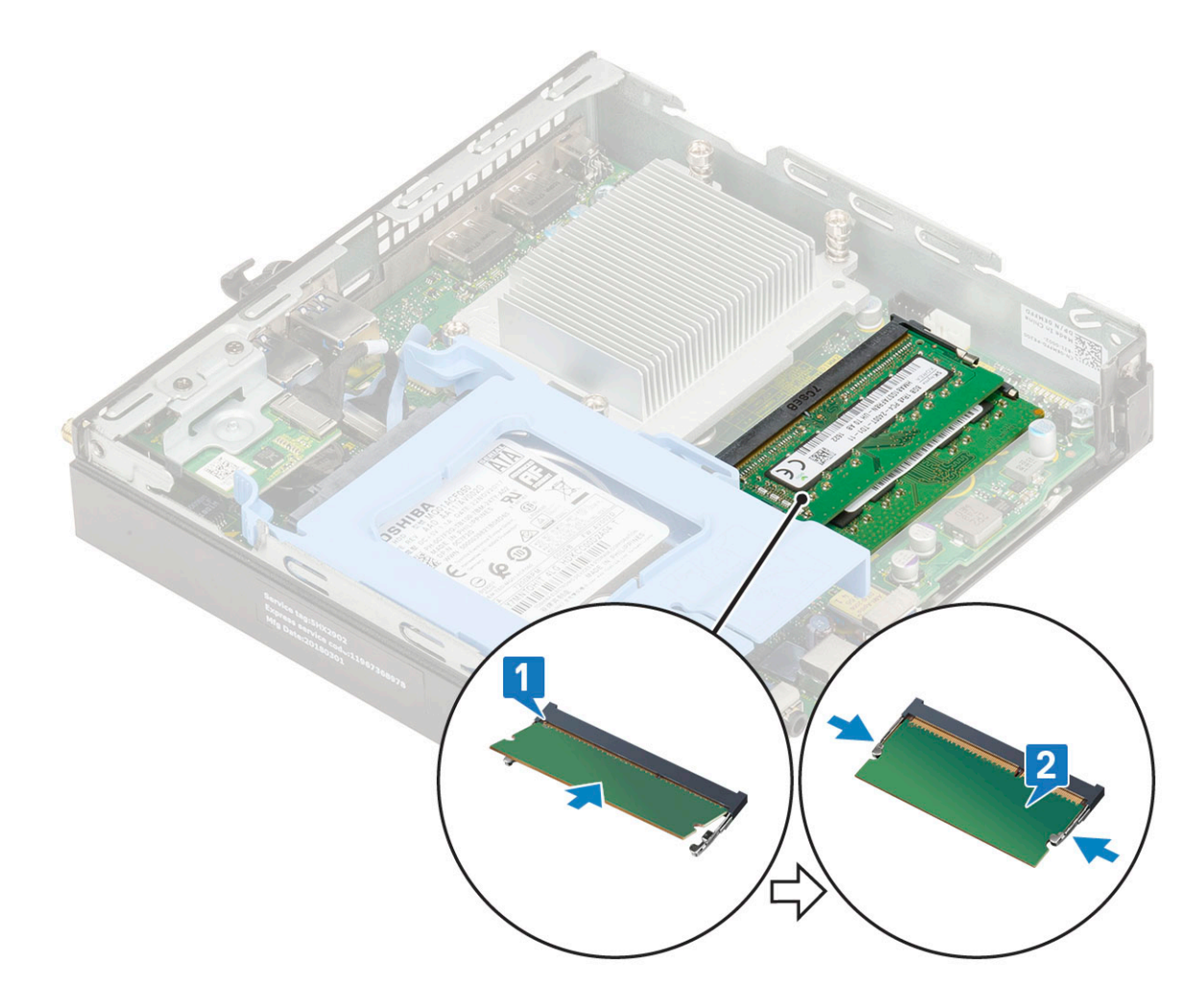

- 2 Coloque:
	- a [Extractor del disipador de calor](#page-20-0)
	- b [Cubierta lateral](#page-14-0)
- 3 Siga los procedimientos que se describen en [Después de manipular el interior del equipo](#page-5-0).

### del disipador de calor

### Extracción del disipador de calor

- 1 Siga los procedimientos que se describen en [Antes de manipular el interior del equipo.](#page-5-0)
- 2 Extraiga:
	- a [Cubierta lateral](#page-12-0)
	- b [Ensamble de disco duro de 2.5 pulgadas](#page-16-0)
	- c [Extractor del disipador de calor](#page-19-0)
- 3 Para extraer el disipador de calor:
	- a Afloje los cuatro tornillos cautivos (M3) que fijan el disipador de calor al sistema [1].

#### **1** NOTA: La CPU de 35 W tiene cuatro tornillos y la CPU de 65 W tiene tres tornillos.

b Levante el disipador de calor del sistema [2].

<span id="page-26-0"></span>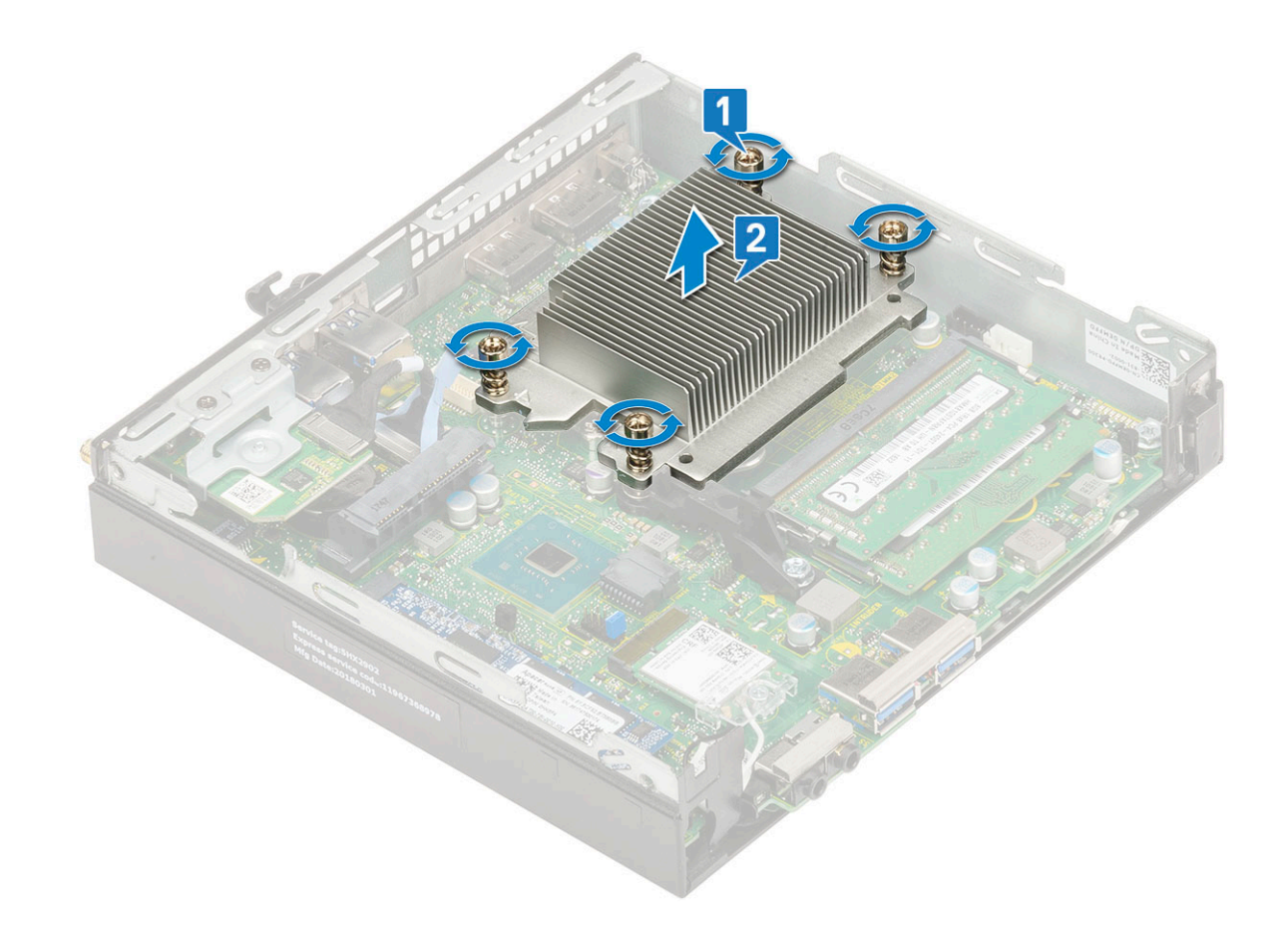

### Instalación del disipador de calor

- 1 Para instalar el disipador de calor:
	- a Coloque el disipador de calor en el procesador [1].
	- b Ajuste los cuatro tornillos cautivos (M3) para fijar el disipador de calor a la tarjeta madre del sistema [2].

<span id="page-27-0"></span>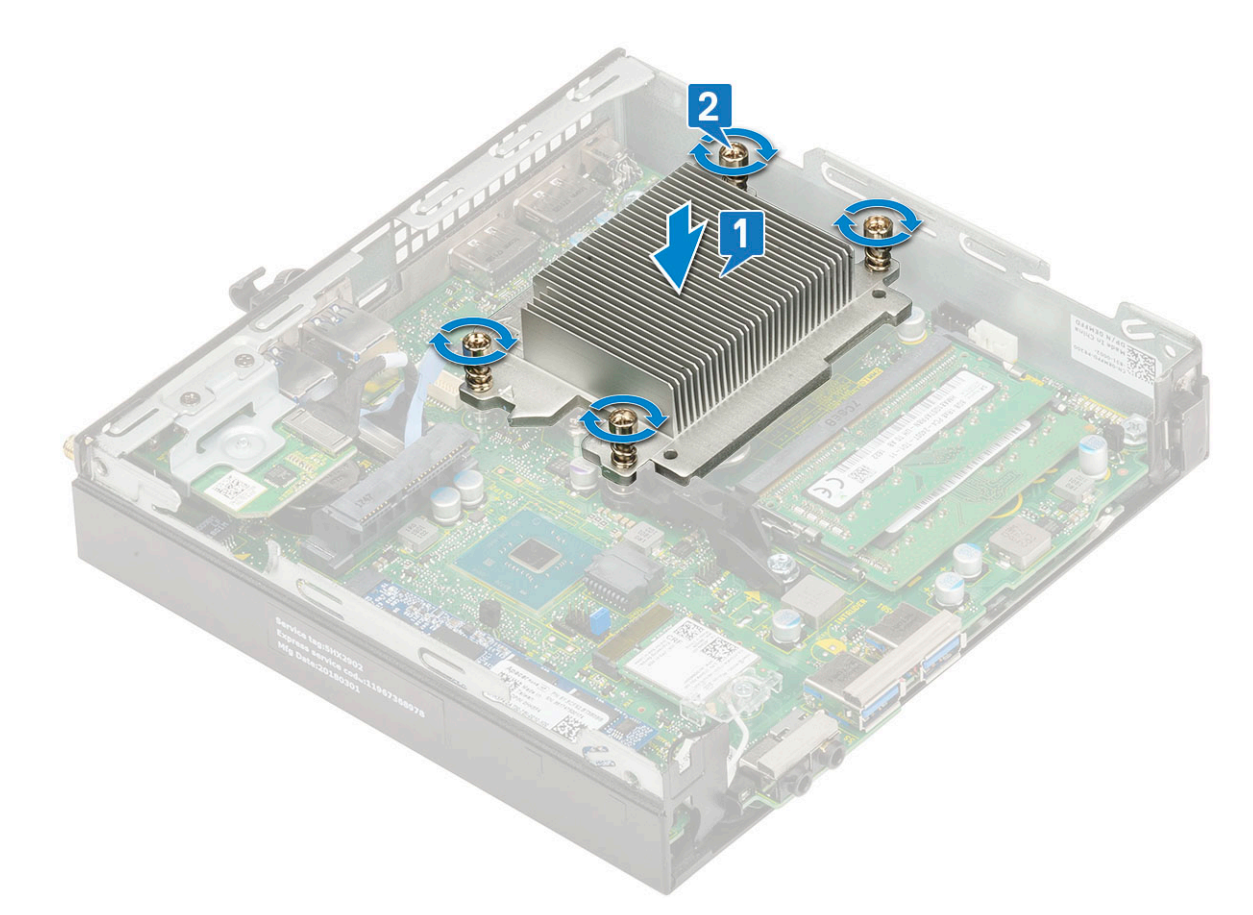

- 2 Coloque:
	- a [Extractor del disipador de calor](#page-20-0)
	- b [Ensamblaje para unidades de disco duro de 2,5 pulgadas](#page-18-0)
	- c [Cubierta lateral](#page-14-0)
- 3 Siga los procedimientos que se describen en [Después de manipular el interior del equipo](#page-5-0).

### Procesador

#### Extracción del procesador

- 1 Siga los procedimientos que se describen en [Antes de manipular el interior del equipo.](#page-5-0)
- 2 Extraiga:
	- a [Cubierta lateral](#page-12-0)
	- b [Ensamble de disco duro de 2.5 pulgadas](#page-16-0)
	- c [Extractor del disipador de calor](#page-19-0)
	- d [Disipador de calor](#page-25-0)
- 3 Para extraer el procesador:
	- a Libere la palanca del zócalo presionando la palanca hacia abajo y hacia fuera desde debajo de la lengüeta en el protector del procesador [1].
	- b Levante la palanca hacia arriba y levante el protector del procesador [2].

 $\triangle$  PRECAUCIÓN: Las clavijas del zócalo del procesador son frágiles y pueden sufrir daños permanentes. Tenga cuidado de no doblarlas cuando quite el procesador del zócalo.

c Levante el procesador para extraerlo del zócalo [3].

<span id="page-28-0"></span>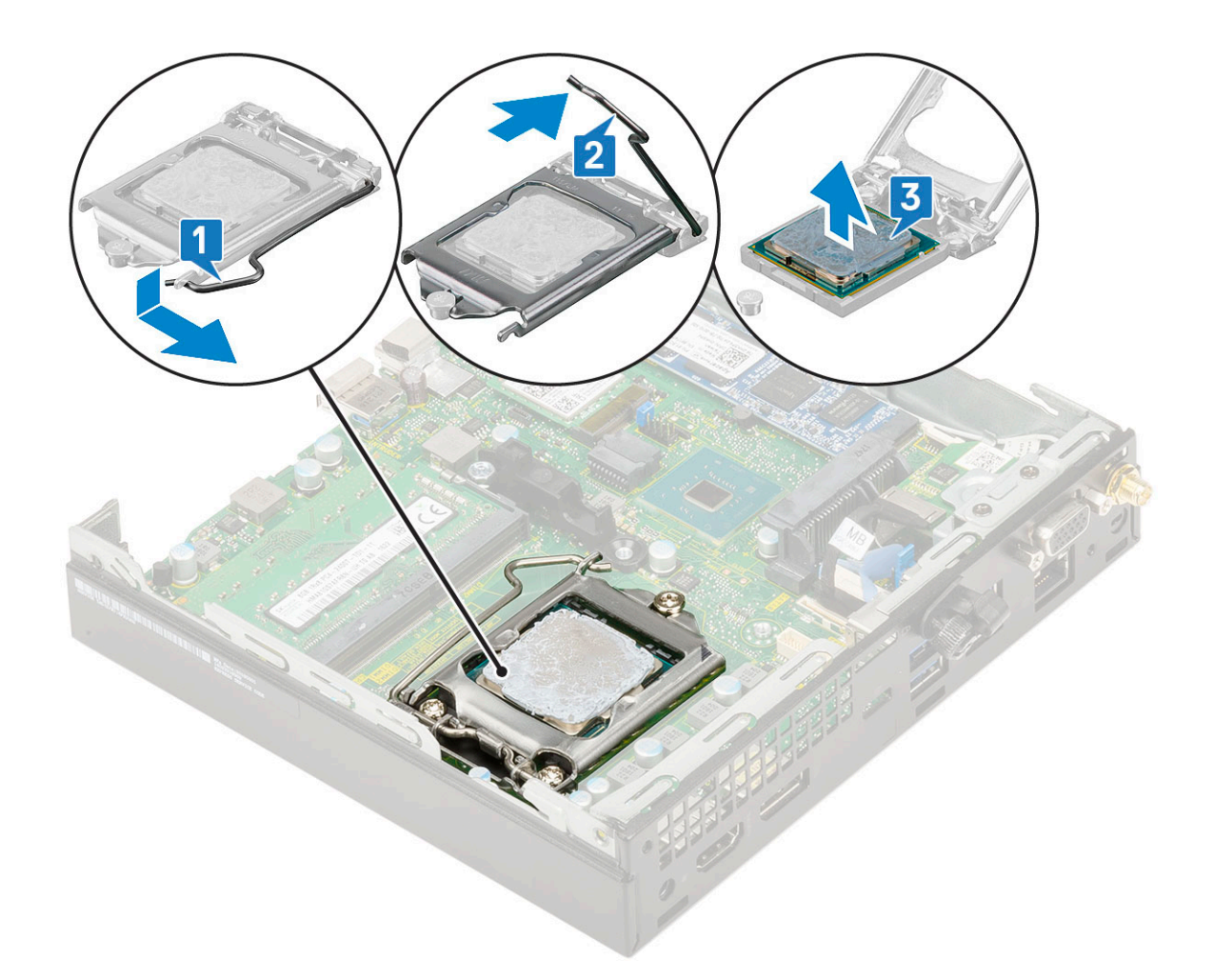

 $\ket{0}$  NOTA: Después de quitar el procesador, colóquelo en un contenedor antiestático para volver a utilizarlo, devolverlo o almacenarlo de forma temporal. No toque la parte inferior del procesador para evitar daños en los contactos del procesador. Toque únicamente los bordes laterales del procesador.

#### Instalación del procesador

- 1 Para instalar el procesador, realice lo siguiente:
	- a Alineación del procesador con los salientes del zócalo.
		- $\triangle$  PRECAUCIÓN: No emplee fuerza para colocar el procesador. Cuando el procesador está colocado de forma correcta, se encaja fácilmente en el zócalo.
	- b Alinee el indicador de la pata 1 del procesador con el triángulo en el socket.
	- c Coloque el procesador en el zócalo de manera tal que las ranuras del procesador se alineen con los salientes del zócalo [1].
	- d Cierre el protector del procesador deslizándolo debajo del tornillo de retención [2].
	- e Baje la palanca del zócalo y presiónela debajo de la lengüeta para encajarla [3].

<span id="page-29-0"></span>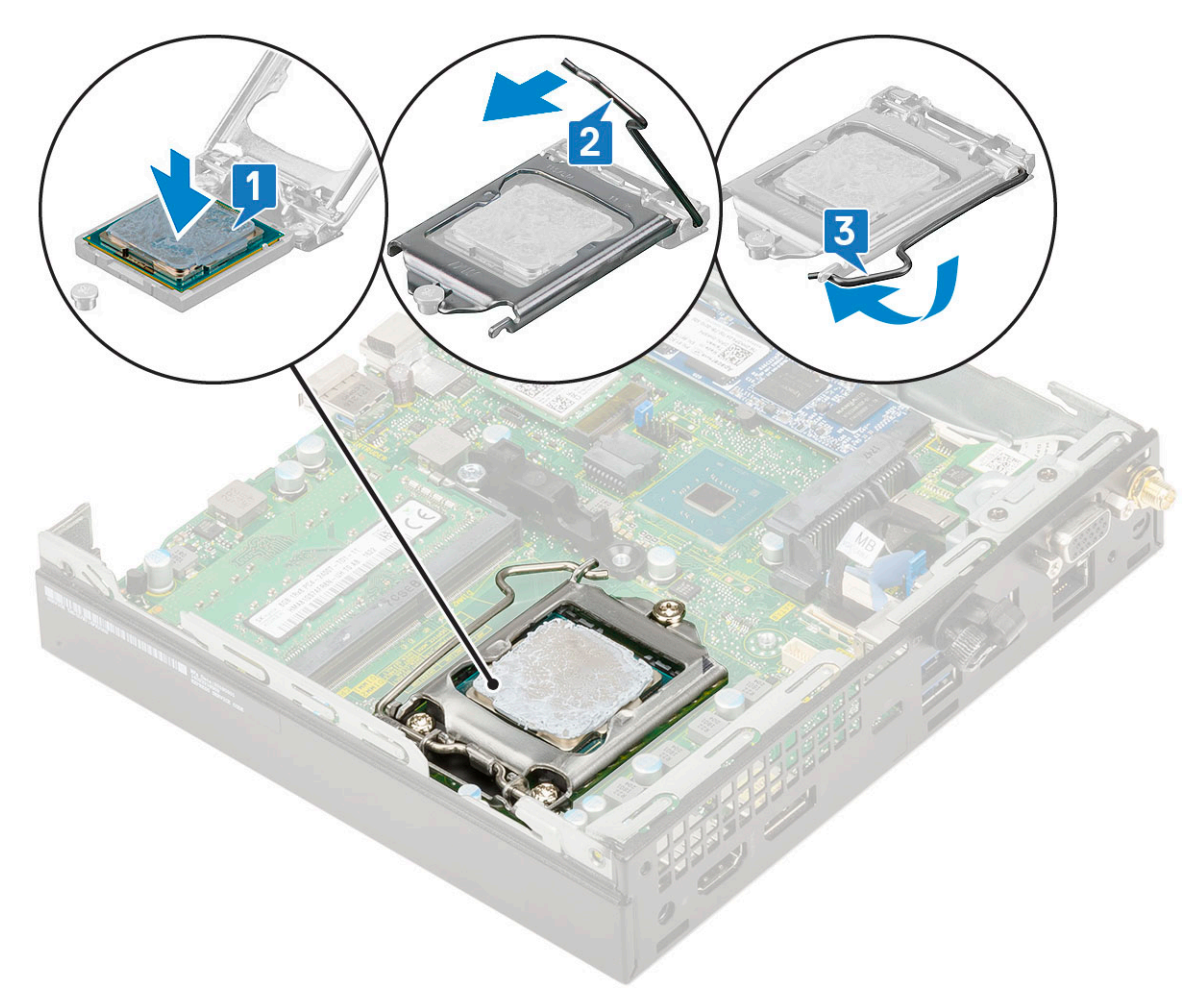

- 2 Coloque:
	- a [Disipador de calor](#page-26-0)
	- b [Extractor del disipador de calor](#page-20-0)
	- c [Ensamblaje para unidades de disco duro de 2,5 pulgadas](#page-18-0)
	- d [Cubierta lateral](#page-14-0)
- 3 Siga los procedimientos que se describen en [Después de manipular el interior del equipo](#page-5-0).

## Tarjeta WLAN

#### Extracción de la tarjeta WLAN

- 1 Siga los procedimientos que se describen en [Antes de manipular el interior del equipo.](#page-5-0)
- 2 Extraiga:
	- a [Cubierta lateral](#page-12-0)
	- b [Ensamble de disco duro de 2.5 pulgadas](#page-16-0)
- 3 Para quitar la tarjeta WLAN, realice lo siguiente:
	- a Quite el único tornillo (M2X3.5) que fija la lengüeta plástica a la tarjeta WLAN [1].
	- b Quite la lengüeta plástica para acceder a los cables de antena WLAN [2].
	- c Desconecte los cables de antena WLAN de los conectores de la tarjeta WLAN [3].
	- d Levante la tarjeta WLAN del conector de la placa base [4].

<span id="page-30-0"></span>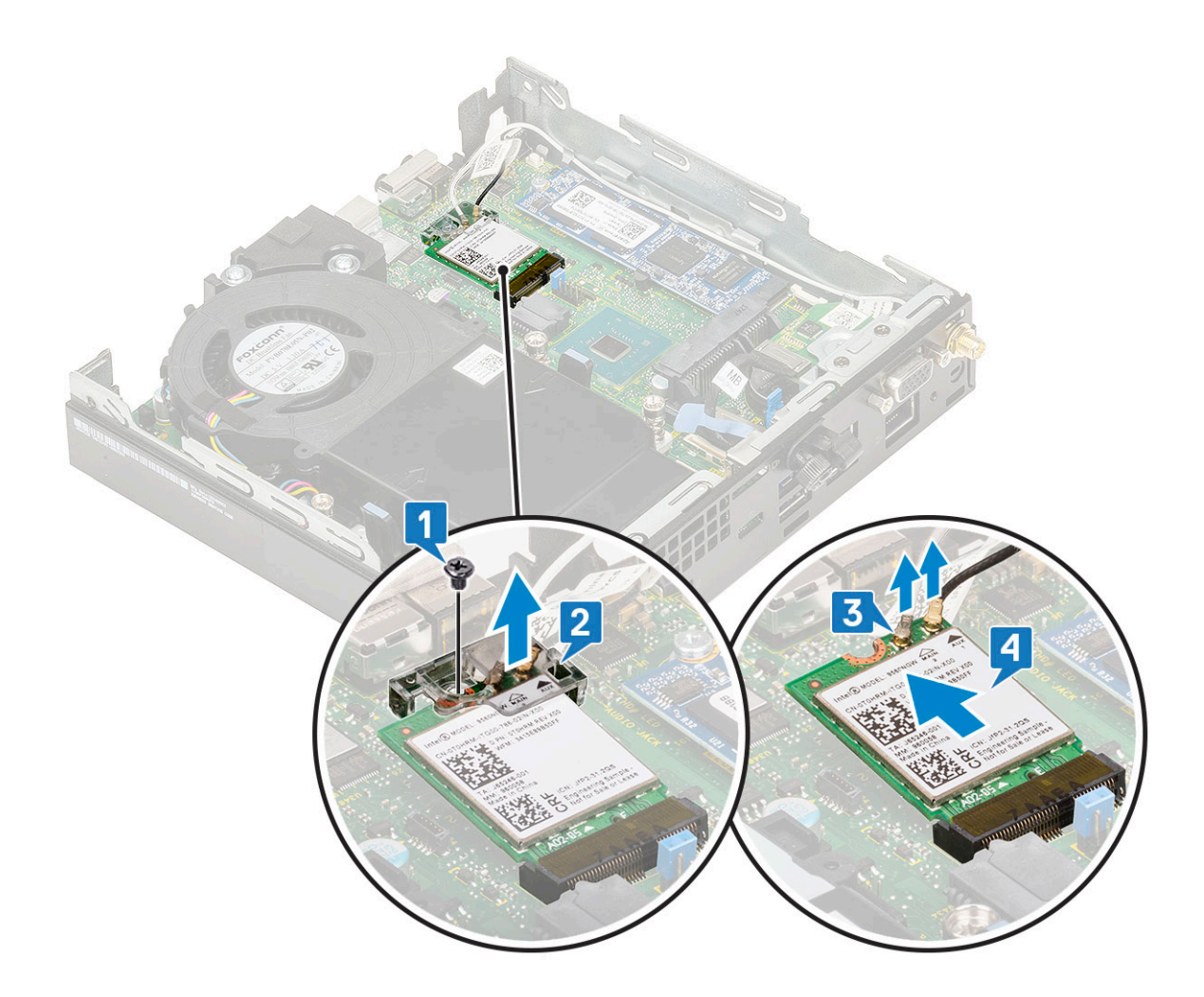

#### Instalación de la tarjeta WLAN

- 1 Para instalar la tarjeta WLAN, realice lo siguiente:
	- a Inserte la tarjeta WLAN en el conector de la tarjeta madre del sistema [1].
	- b Conecte los cables de la antena WLAN a sus respectivos conectores de la tarjeta WLAN [2].
	- c Coloque la lengüeta plástica para fijar los cables WLAN [3].
	- d Reemplace el único tornillo (M2X3.5) para fijar la lengüeta plástica a la tarjeta WLAN [4].

<span id="page-31-0"></span>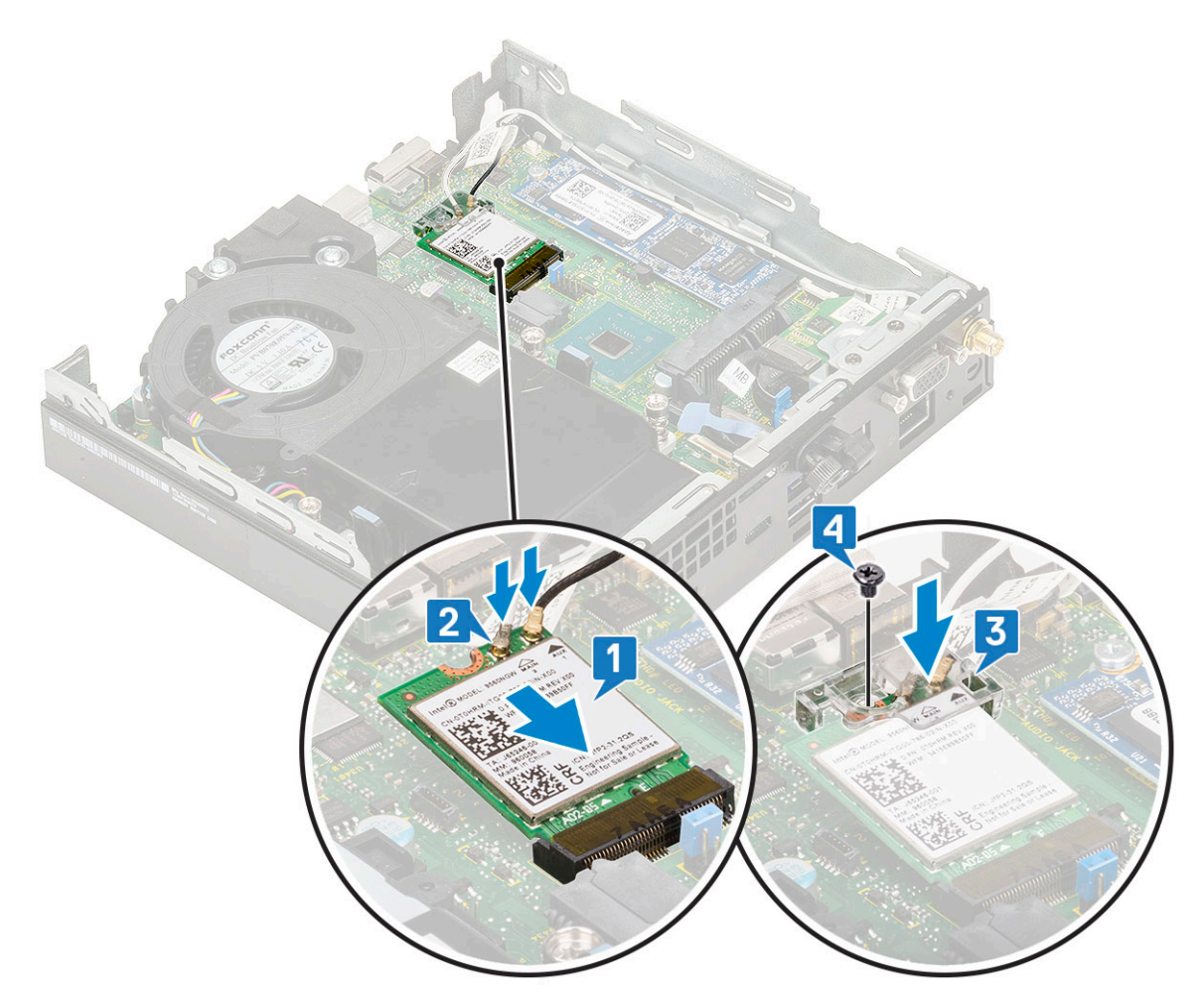

- 2 Coloque:
	- a [Ensamble de disco duro de 2.5 pulgadas](#page-18-0)
	- b [Cubierta lateral](#page-14-0)
- 3 Siga los procedimientos que se describen en [Después de manipular el interior del equipo](#page-5-0).

## M.2 PCIe SSD (SSD PCIe M.2)

#### Extracción de la unidad SSD PCIe M.2

#### NOTA: Las instrucciones también se aplican a la unidad SSD SATA M.2.

- 1 Siga los procedimientos que se describen en [Antes de manipular el interior del equipo.](#page-5-0)
- 2 Extraiga:
	- a [Cubierta lateral](#page-12-0)
	- b [Ensamble de disco duro de 2.5 pulgadas](#page-16-0)
- 3 Para quitar la unidad SSD PCIe M.2, realice lo siguiente:
	- a Quite el único tornillo (M2X3.5) que fija la unidad SSD PCIe M.2 a la tarjeta madre del sistema [1].
	- b Levante la unidad SSD PCIe de su conector en la tarjeta madre del sistema y tire hacia fuera [2].

<span id="page-32-0"></span>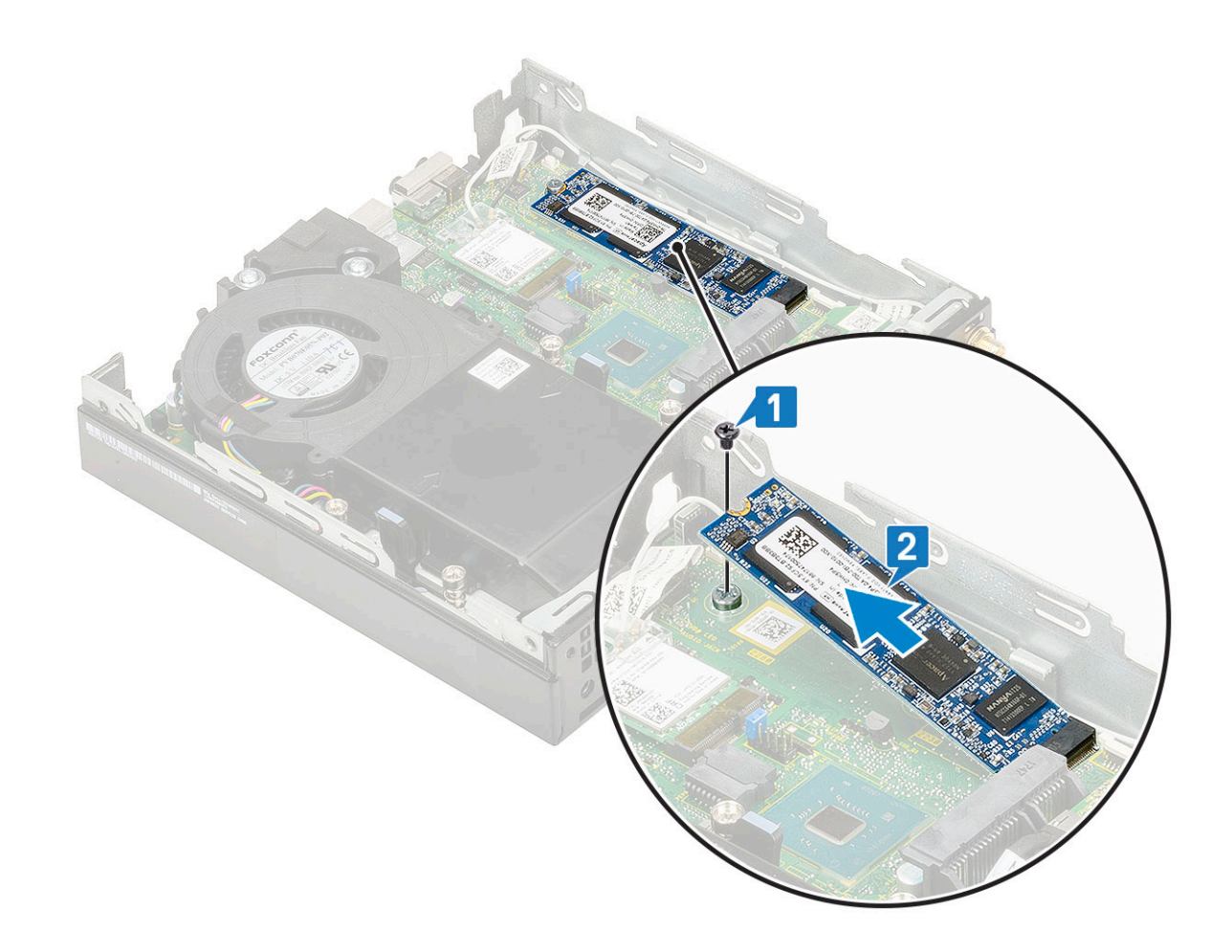

### Instalación de la unidad SSD PCIe M.2

#### NOTA: Las instrucciones también se aplican a la unidad SSD SATA M.2.

- 1 Para instalar la unidad SSD PCIe M.2, realice lo siguiente:
	- a Inserte la unidad SSD PCIe M.2 en el conector de la tarjeta madre del sistema [1].
	- b Reemplace el único tornillo (M2X3.5) que fija la unidad SSD PCIe M.2 a la tarjeta madre del sistema [2].

<span id="page-33-0"></span>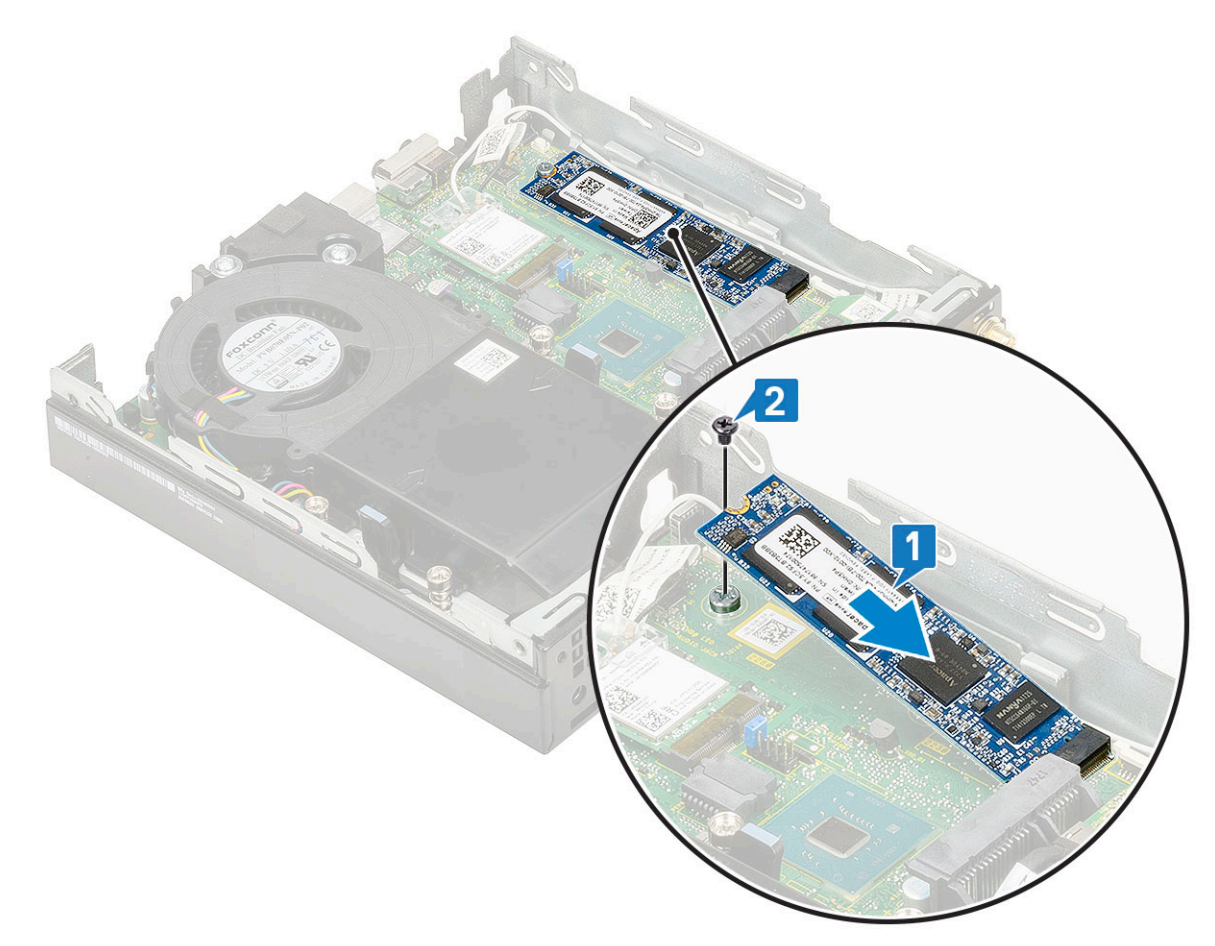

- 2 Coloque:
	- a [Ensamble de disco duro de 2.5 pulgadas](#page-18-0)
	- b [Cubierta lateral](#page-14-0)
- 3 Siga los procedimientos que se describen en [Después de manipular el interior del equipo](#page-5-0).

### Módulo opcional

#### Extracción del módulo opcional

- 1 Siga los procedimientos que se describen en [Antes de manipular el interior del equipo.](#page-5-0)
- 2 Extraiga:
	- a [Cubierta lateral](#page-12-0)
	- b [Ensamble de disco duro de 2.5 pulgadas](#page-17-0)
- 3 Para quitar la tarjeta opcional, realice lo siguiente:
	- a Desconecte el cable de la tarjeta opcional del conector en la tarjeta madre del sistema [1].
	- b Quite los cuatro tornillos que fijan la tarjeta opcional al chasis del sistema [2, 3].

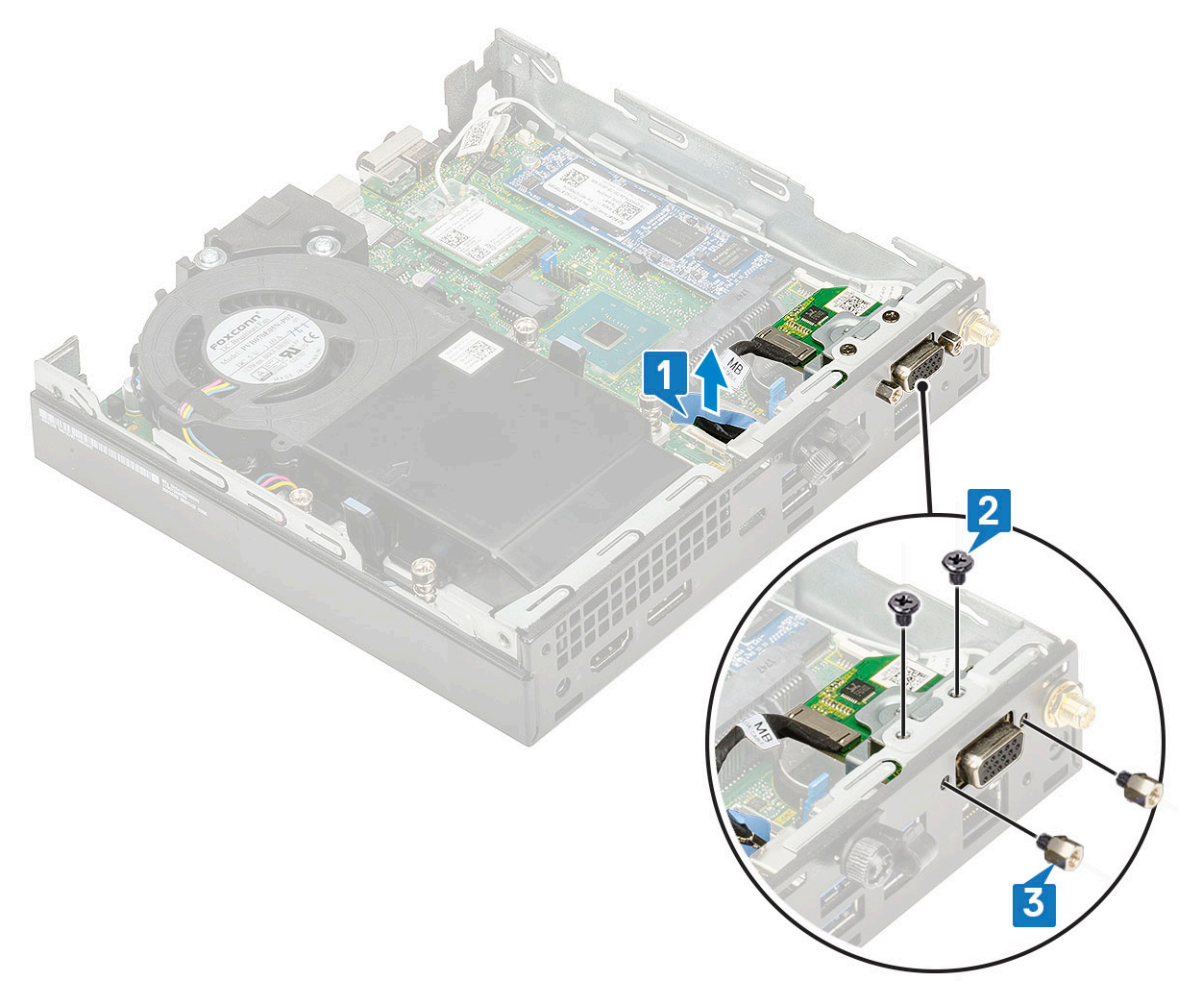

c Tire y levante la tarjeta opcional para separarla del sistema.

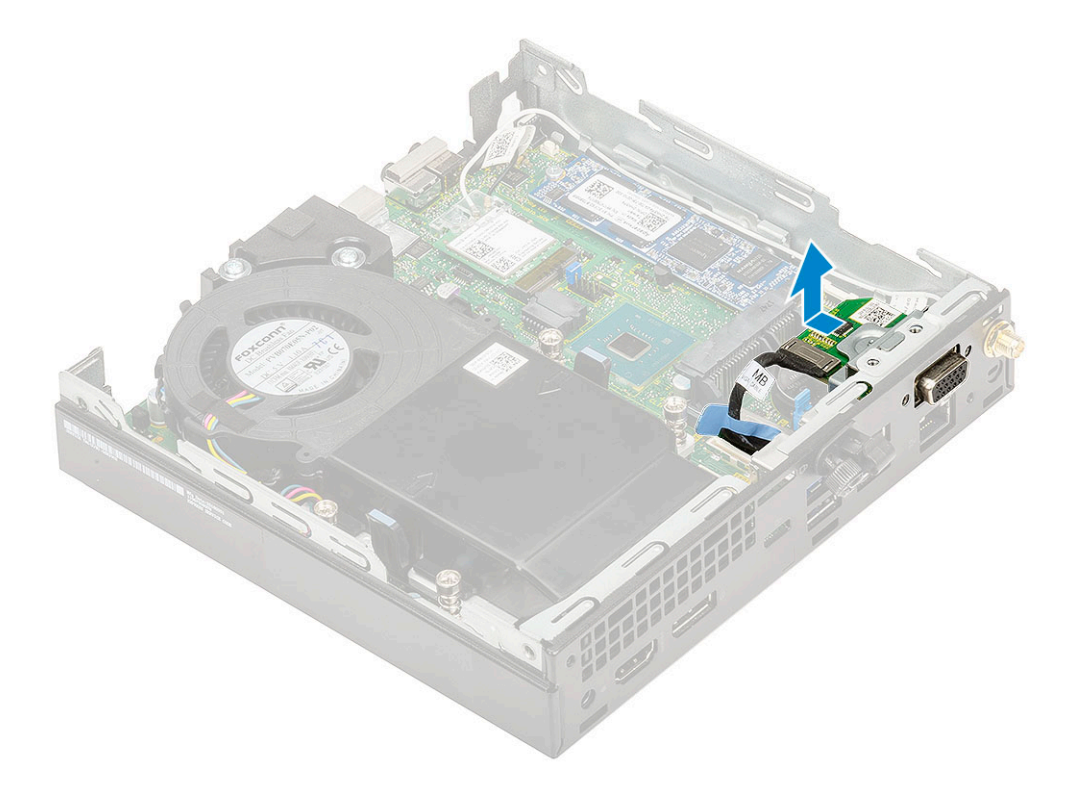

### <span id="page-35-0"></span>Instalación del módulo opcional

- 1 Para instalar la tarjeta opcional, realice lo siguiente:
	- a Ubique y alinee la tarjeta opcional en su lugar en el sistema.

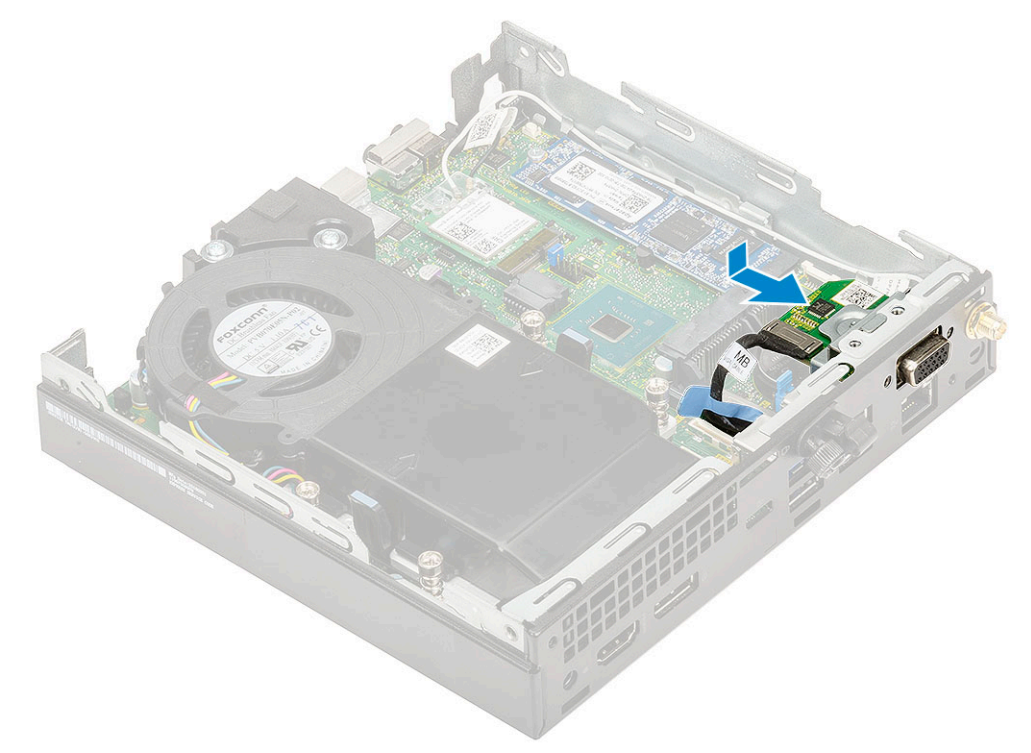

- b Reemplace los cuatro tornillos para fijar la tarjeta opcional al chasis del sistema [1, 2]
- c Conecte el cable de la tarjeta opcional al conector en la tarjeta madre del sistema [3].

<span id="page-36-0"></span>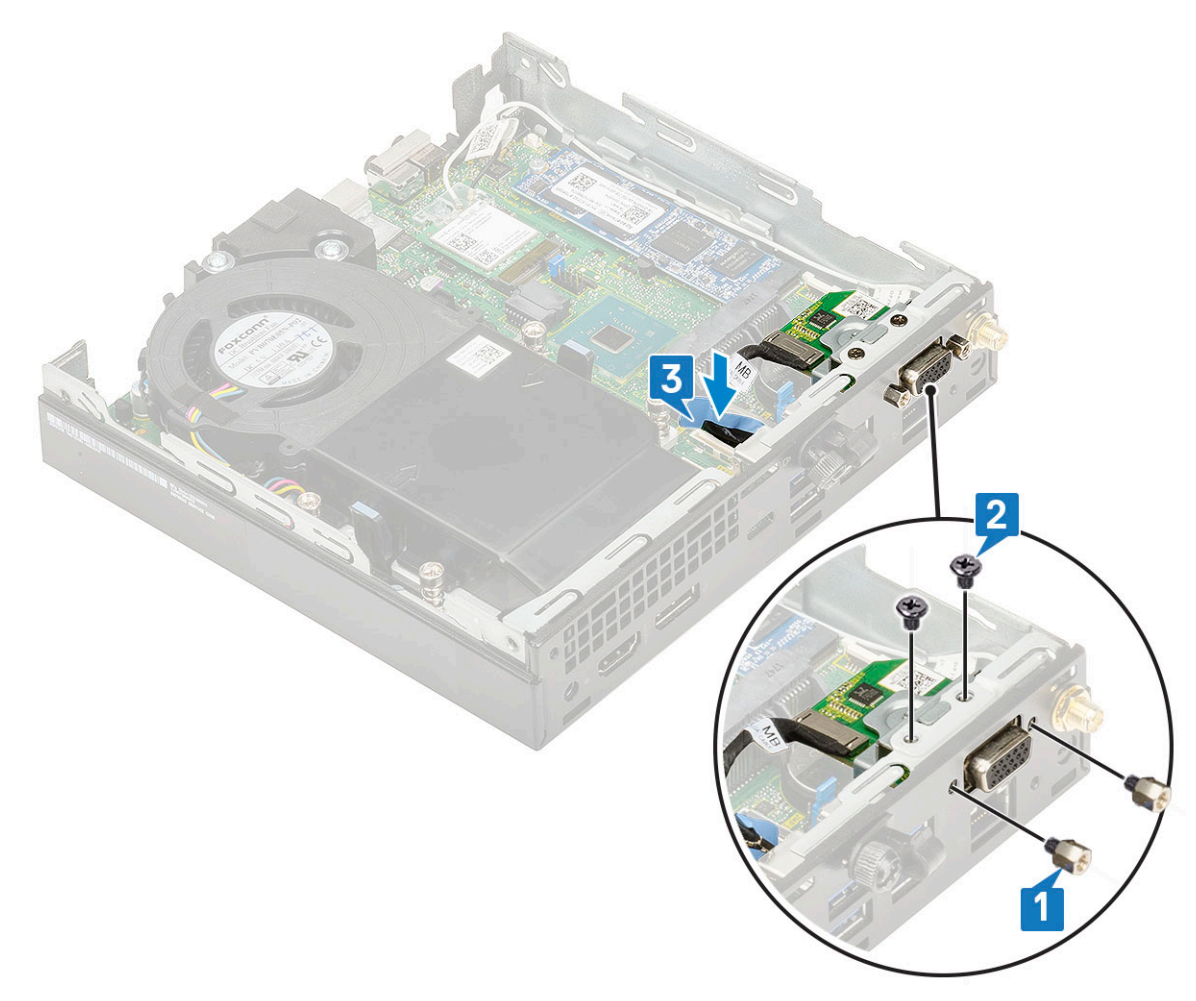

- 2 Coloque:
	- a [Cubierta lateral](#page-14-0)
	- b [Ensamble de disco duro de 2.5 pulgadas](#page-18-0)
- 3 Siga los procedimientos que se describen en [Después de manipular el interior del equipo](#page-5-0).

## Batería de tipo botón

#### Extracción de la batería de tipo botón

- 1 Siga los procedimientos que se describen en [Antes de manipular el interior del equipo.](#page-5-0)
- 2 Extraiga:
	- a [Cubierta lateral](#page-12-0)
	- b [Módulo opcional](#page-33-0)
- 3 Para extraer la batería de tipo botón:
	- a Presione el pestillo de liberación hasta que la batería de tipo botón salte [1].
	- b Quite la batería de tipo botón de la tarjeta madre del sistema [2].

<span id="page-37-0"></span>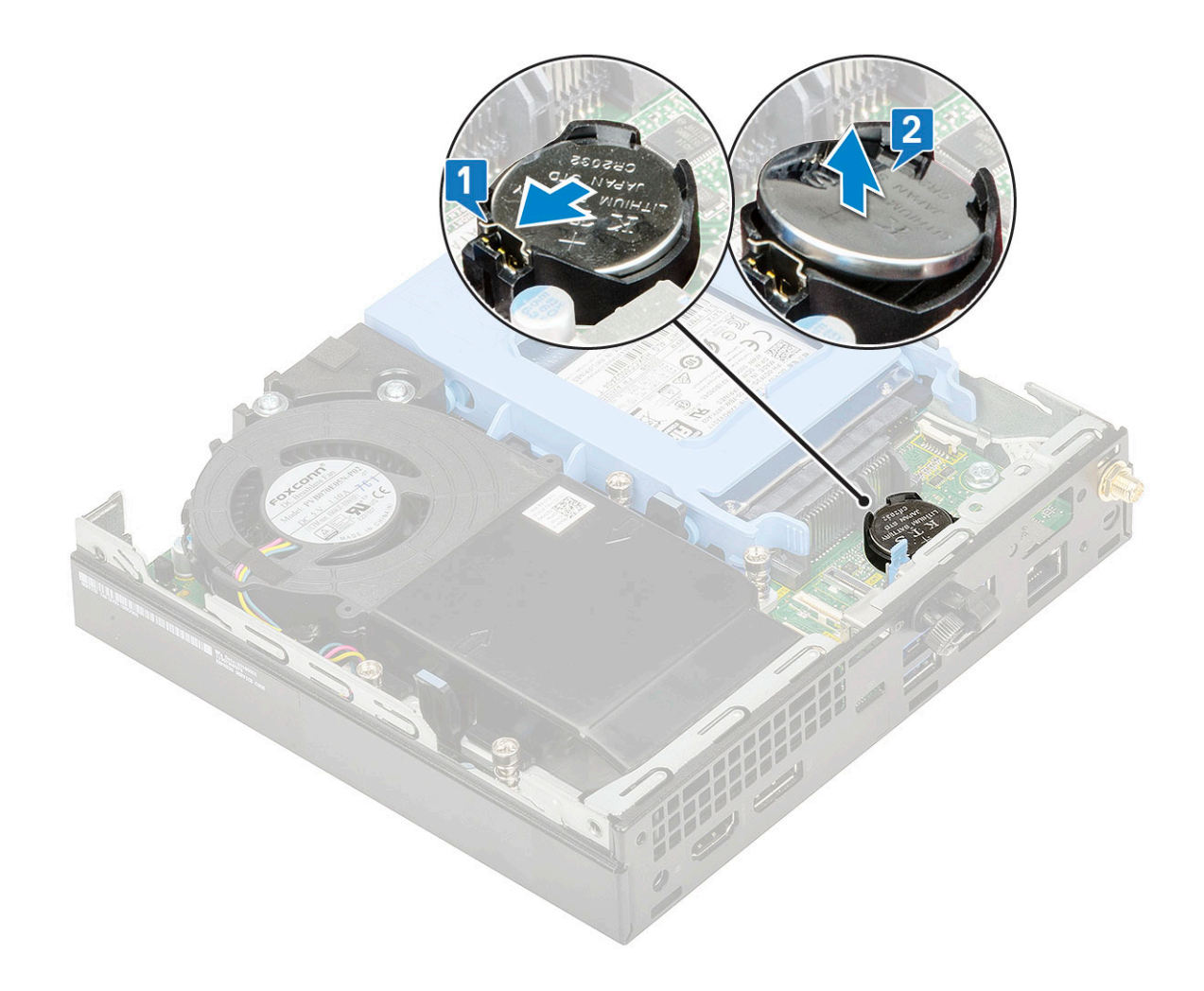

#### Instalación de la batería de tipo botón

1 Para instalar la batería de tipo botón:

- a Sostenga la batería con el signo "+" hacia arriba y deslícela debajo de las lengüetas de seguridad situadas en el lado positivo del conector de la tarjeta madre del sistema [1].
- b Presione la batería dentro del conector hasta que encaje en su lugar [2].

<span id="page-38-0"></span>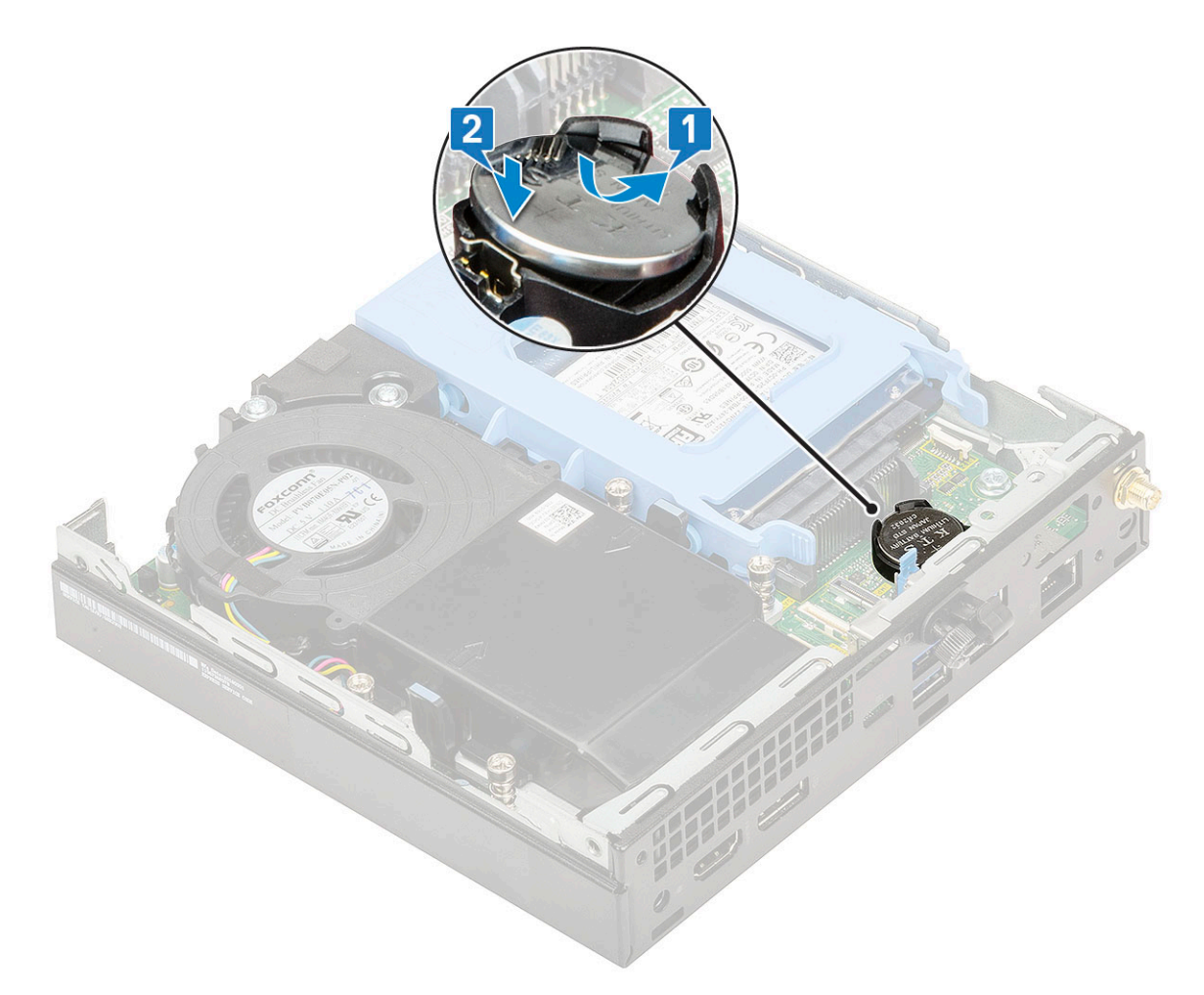

- 2 Instale la
	- a [Cubierta lateral](#page-14-0)
	- b [Módulo opcional](#page-35-0)
- 3 Siga los procedimientos que se describen en [Después de manipular el interior del equipo](#page-5-0).

### Placa base

#### Extracción de la placa base

- 1 Siga los procedimientos que se describen en [Antes de manipular el interior del equipo.](#page-5-0)
- 2 Extraiga:
	- a [Cubierta lateral](#page-12-0)
	- b [Ensamblaje para unidades de disco duro de 2.5 pulgadas](#page-16-0)
	- c [Extractor del disipador de calor](#page-19-0)
	- d [WLAN](#page-29-0)
	- e [M.2 PCIe SSD \(SSD PCIe M.2\)](#page-31-0)
	- f [Módulo de memoria](#page-23-0)
	- g [Módulo opcional](#page-33-0)
	- h [Disipador de calor](#page-25-0)
	- i [Procesador](#page-27-0)
- 3 Para quitar la carcasa para unidad de disco duro:
	- a Quite el tornillo que fija la carcasa para unidad de disco duro a la tarjeta madre del sistema [1].
	- b Levante la carcasa para unidad de disco duro de la tarjeta madre del sistema [2].

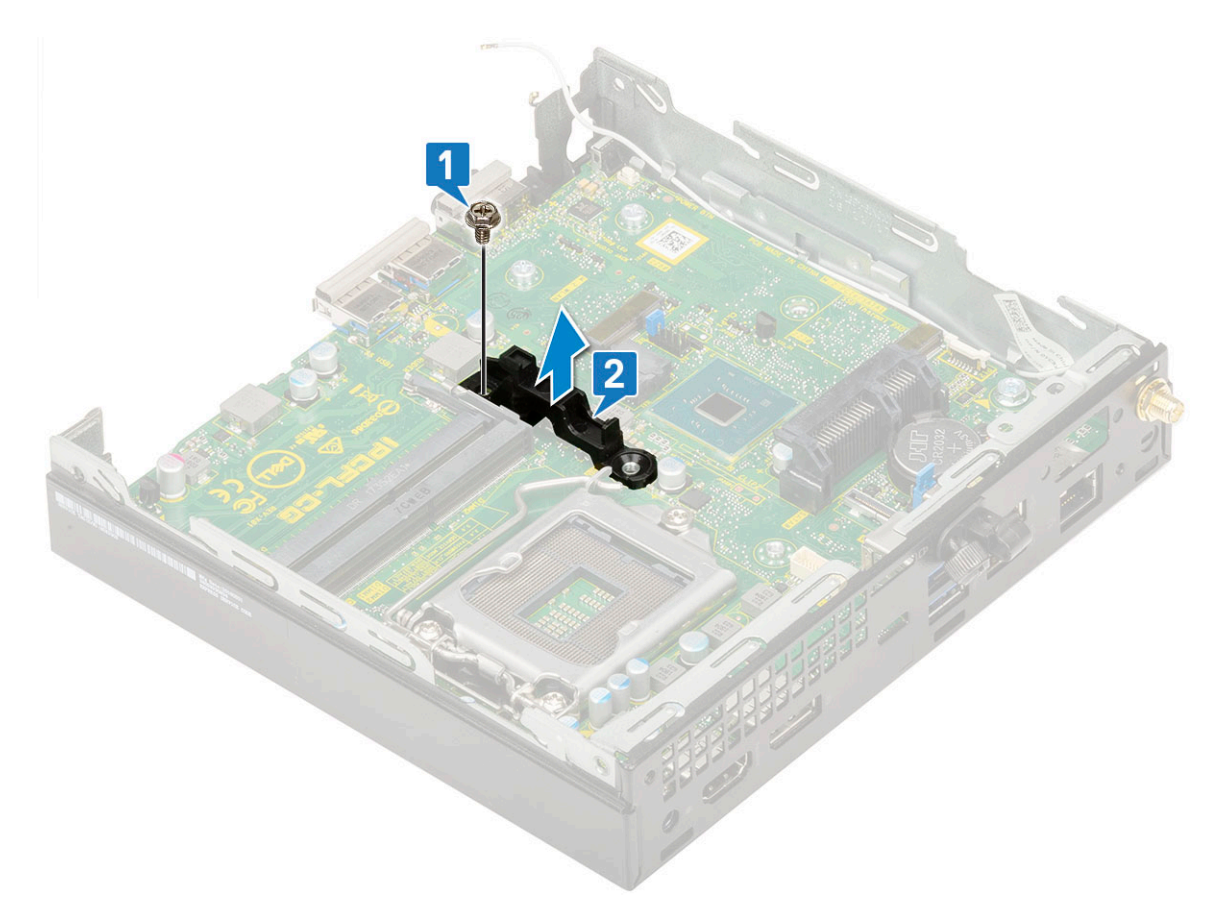

- 4 Para extraer la placa base, realice lo siguiente:
	- a Quite los dos tornillos (M3x4) [1] y tres tornillos (6-32x 5.4) [2] que fijan la tarjeta madre al sistema.

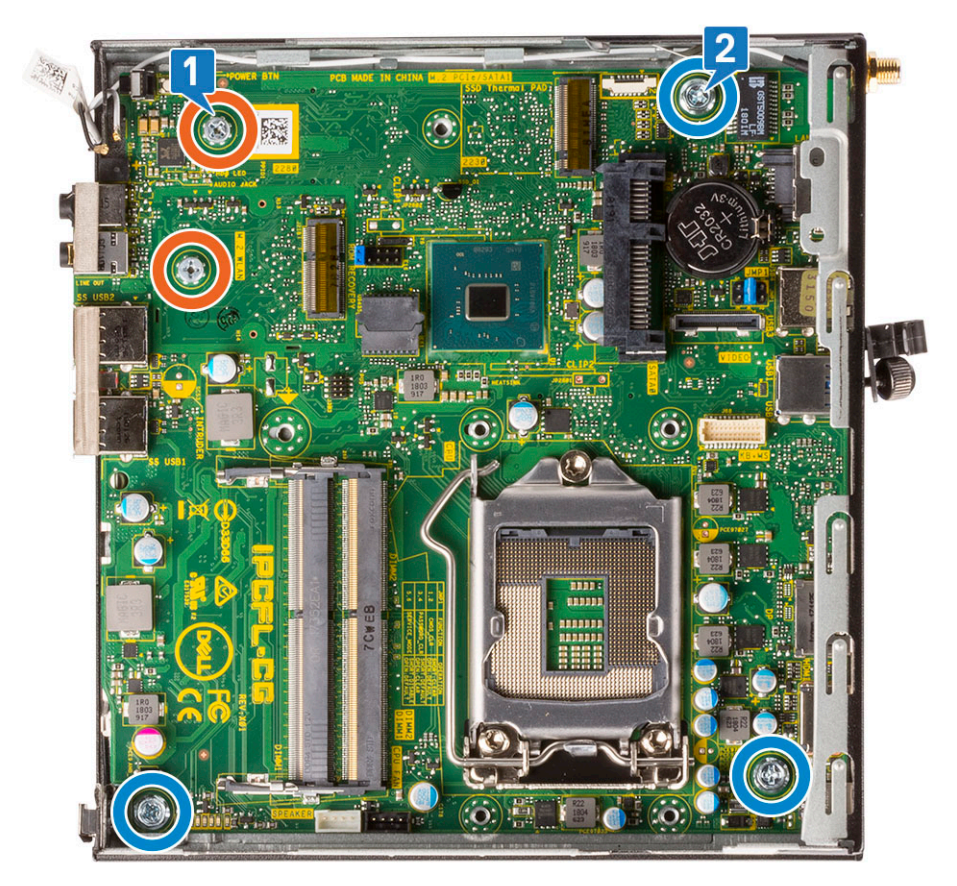

- b Levante la tarjeta madre del sistema para desenganchar los conectores de la parte posterior de la computadora [1].
- c Deslice la tarjeta madre del sistema para extraerla de la computadora [2].

<span id="page-41-0"></span>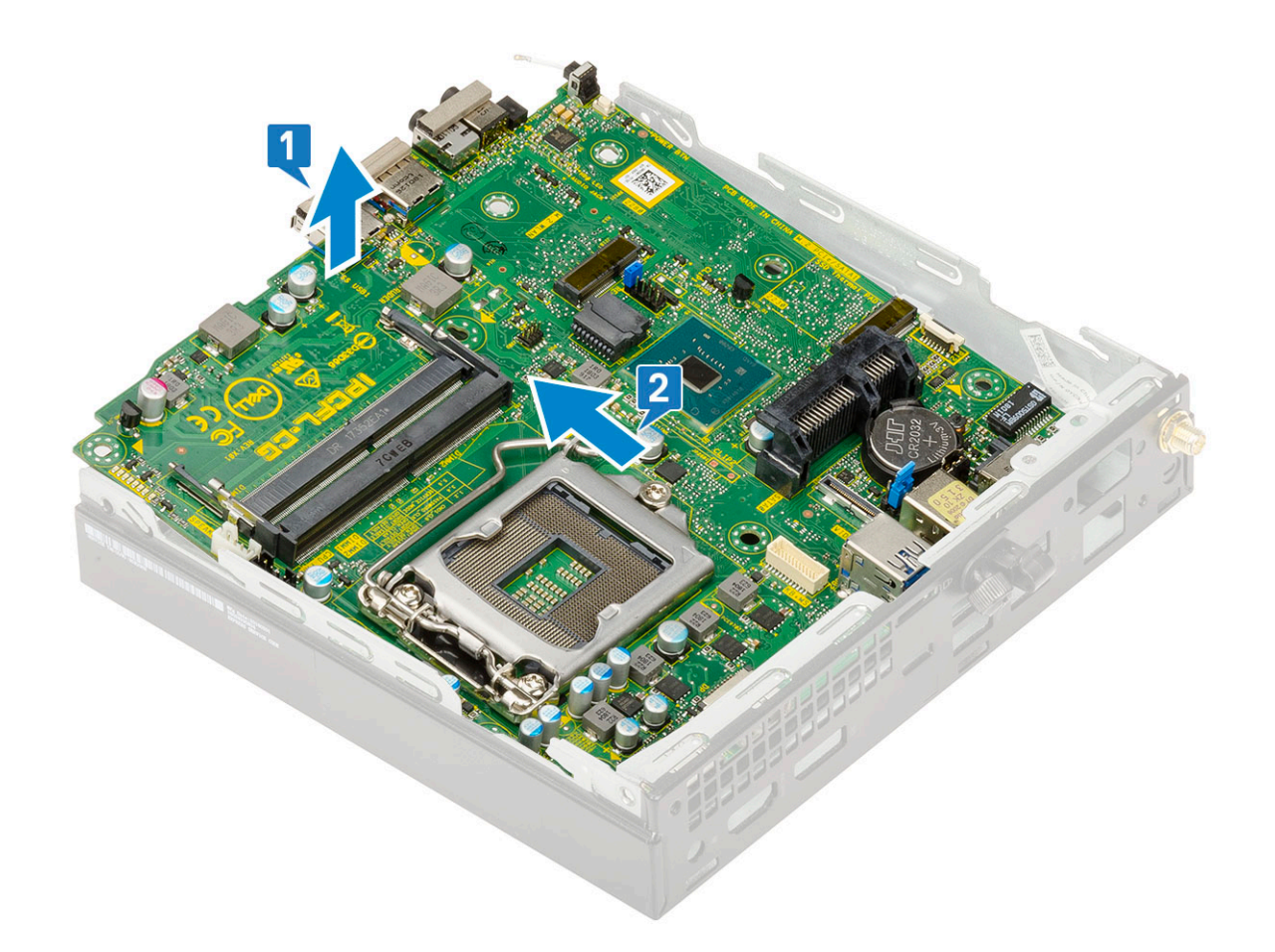

#### Instalación de la placa base

- 1 Para instalar la tarjeta madre del sistema, realice lo siguiente:
	- a Sujete la tarjeta madre por los bordes e inclínela formando un ángulo hacia la parte posterior del sistema.
	- b Baje la tarjeta madre hacia el sistema hasta que los conectores en la parte posterior de la tarjeta madre estén alineados con las ranuras del chasis y los orificios de tornillos de la tarjeta madre estén alineados con los separadores del sistema [1, 2].

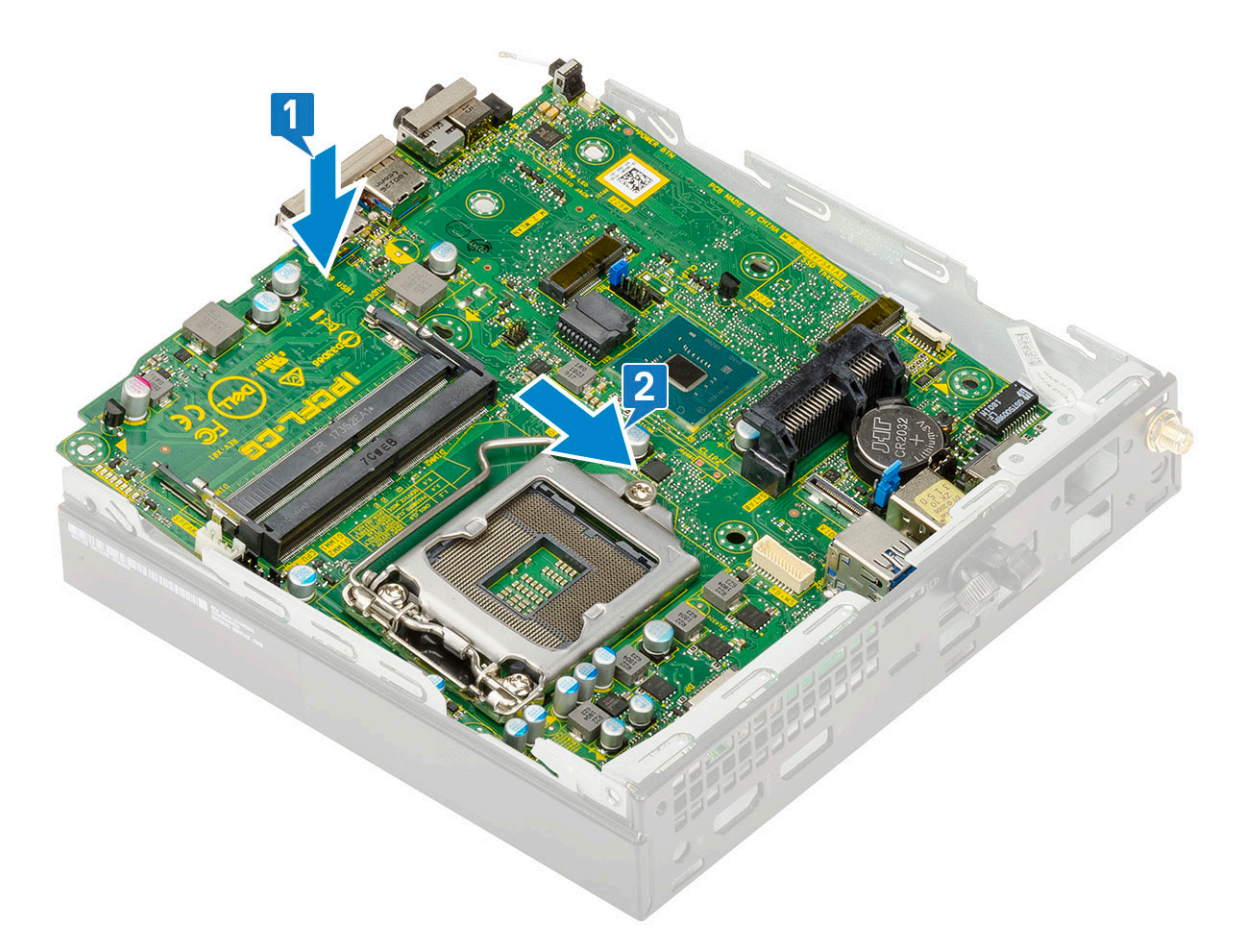

c Reemplace los dos tornillos (M3x4) [1] y tres tornillos (6-32x5.4) [2] para fijar la tarjeta madre al sistema.

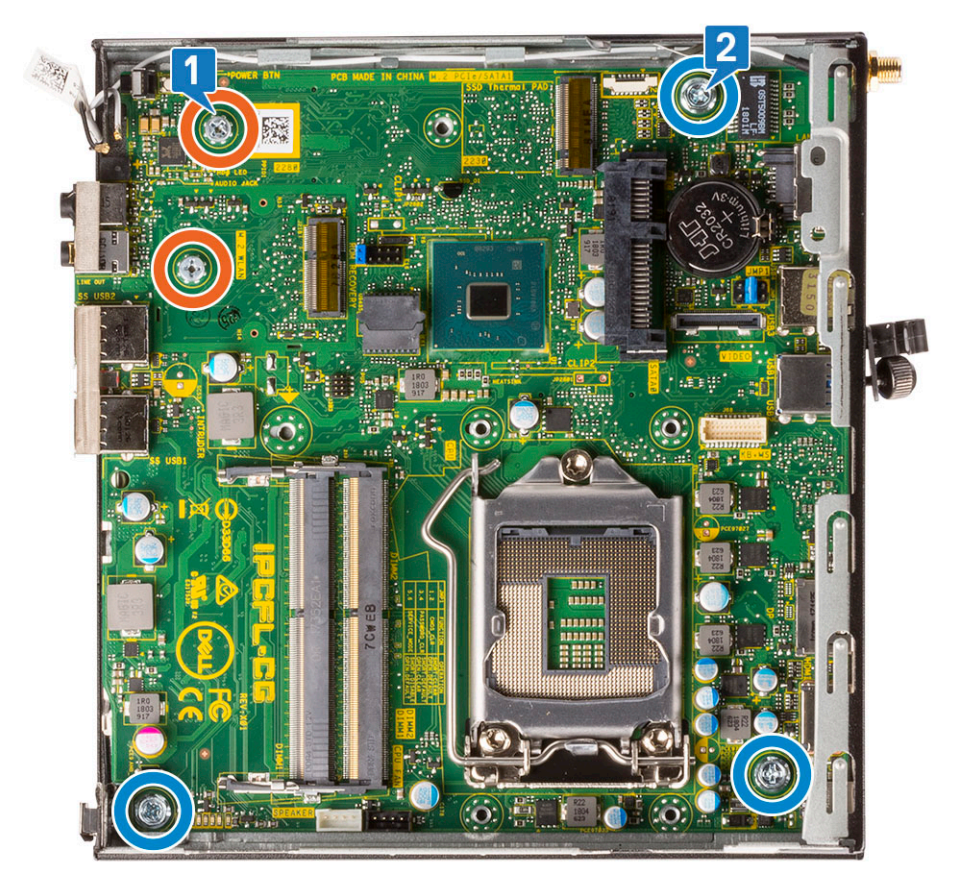

- d Coloque la carcasa para unidad de disco duro en la tarjeta madre del sistema [1].
- e Reemplace el tornillo que fija la carcasa para unidad de disco duro a la tarjeta madre del sistema [2].

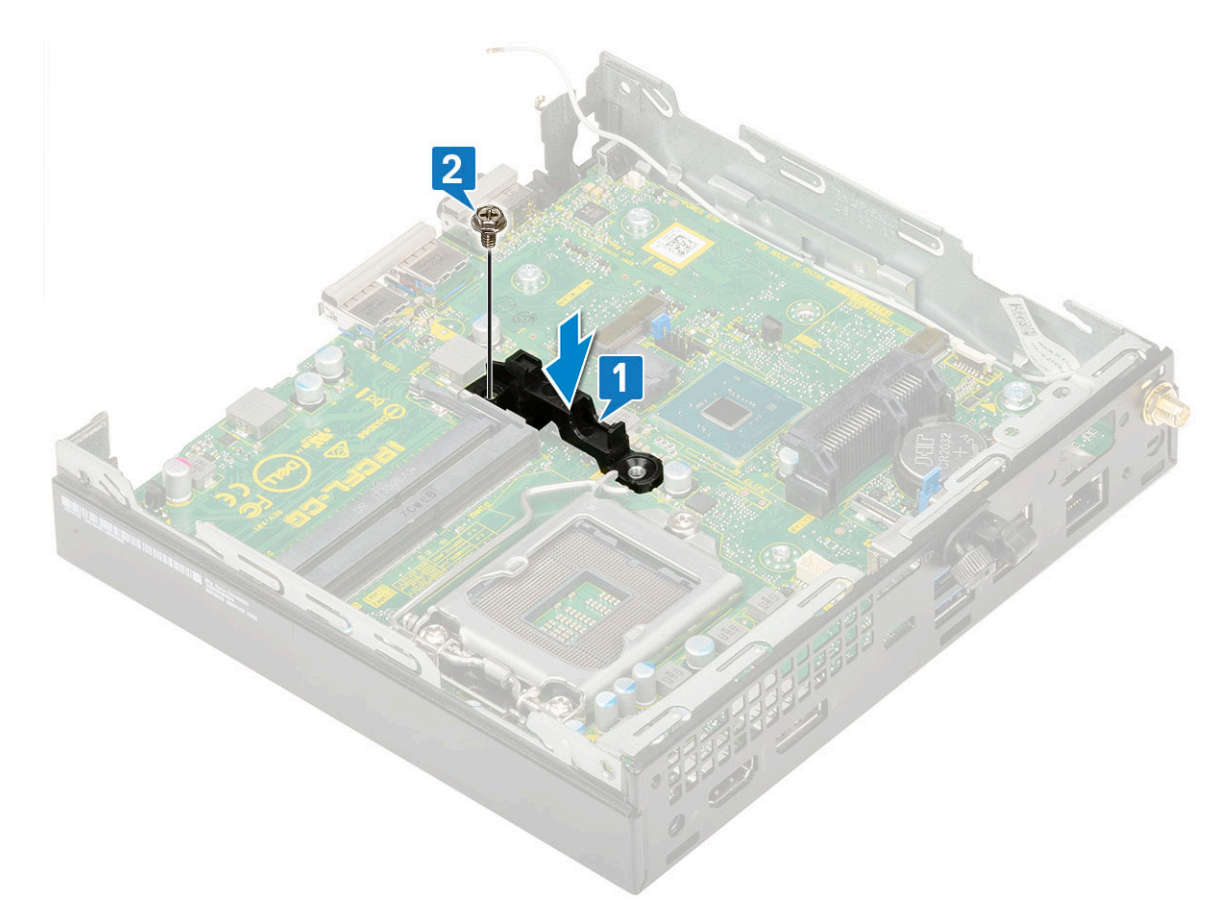

#### 2 Coloque:

- a [Procesador](#page-28-0)
- b [Disipador de calor](#page-26-0)
- c [Módulo de memoria](#page-24-0)
- d [Módulo opcional](#page-35-0)
- e [M.2 PCIe SSD \(SSD PCIe M.2\)](#page-32-0)
- f [WLAN](#page-30-0)
- g [Extractor del disipador de calor](#page-20-0)
- h [Ensamble de disco duro de 2.5 pulgadas](#page-18-0)
- i [Cubierta lateral](#page-14-0)
- 3 Siga los procedimientos que se describen en [Después de manipular el interior del equipo](#page-5-0).

### <span id="page-45-0"></span>Diagnósticos de evaluación del sistema de preinicio (ePSA)

Los diagnósticos de ePSA (también conocidos como diagnósticos del sistema) realizan una revisión completa de su hardware. La ePSA está incorporada con el BIOS y la activa el BIOS internamente. Los diagnósticos incorporados del sistema ofrecen un conjunto de opciones para determinados dispositivos o grupos de dispositivos, permitiendo:

- Ejecutar pruebas automáticamente o en modo interactivo
- Repetir las pruebas
- Visualizar o guardar los resultados de las pruebas
- Ejecutar pruebas exhaustivas para introducir pruebas adicionales que ofrezcan más información sobre los dispositivos que han presentado errores
- Ver mensajes de estado que indican si las pruebas se han completado correctamente
- Ver mensajes de error que informan de los problemas que se han encontrado durante las pruebas
- $\Delta$ l PRECAUCIÓN: Utilice los diagnósticos del sistema para probar solo su equipo. Si utiliza este programa con otros equipos, es posible que se obtengan mensajes de error o resultados no válidos.
- (i) | NOTA: Algunas pruebas para dispositivos específicos requieren de la interacción del usuario. Asegúrese siempre de estar en la terminal del equipo cuando se realicen las pruebas de diagnóstico.

#### Ejecución del diagnóstico de ePSA

- 1 Invoque el inicio de diagnóstico. Para ello, utilice uno de los métodos sugeridos anteriormente.
- 2 Una vez que se encuentre en el menú de inicio por única vez, use la tecla de flecha hacia arriba/abajo para ir a ePSA o Diagnostics (Diagnóstico) y presione la tecla <Retorno> para iniciar. La opción Fn+PWR (Fn+ENC) parpadeará el inicio de diagnóstico seleccionado en pantalla e iniciará el diagnóstico/ePSA directamente.
- 3 En la pantalla del menú de inicio, seleccione la opción **Diagnostics (Diagnósticos)**.
- 4 Presione la flecha situada en la esquina inferior derecha para ir a la lista de la página. Los elementos detectados se enumerarán y se probarán.
- 5 Si hay algún problema, aparecerán los códigos de error. Anote el código de error y el número de validación, y contáctese con Dell.

#### Para ejecutar una prueba de diagnóstico de un dispositivo específico, realice lo siguiente:

- 1 Presione la tecla Esc y, a continuación, haga clic en Yes (Sí) para detener la prueba de diagnóstico.
- 2 Seleccione el dispositivo del panel izquierdo y haga clic en Run Tests (Ejecutar pruebas).
- 3 Si hay algún problema, aparecerán los códigos de error. Anote el código de error y el número de validación, y contáctese con Dell.

## <span id="page-46-0"></span>**Diagnóstico**

La POST (autoprueba de encendido) del equipo garantiza que se cumplen los requisitos informáticos básicos y que el hardware funciona adecuadamente antes de que comience el proceso de inicio. Si el ordenador pasa la POST, se iniciará de forma normal. Sin embargo, si el equipo falla la POST, emitirá una serie de códigos LED durante el inicio. El LED del sistema está integrado en el botón de encendido.

La siguiente tabla muestra los diferentes patrones de luces y lo que indican.

#### Tabla 3. Resumen de los indicadores LED de alimentación

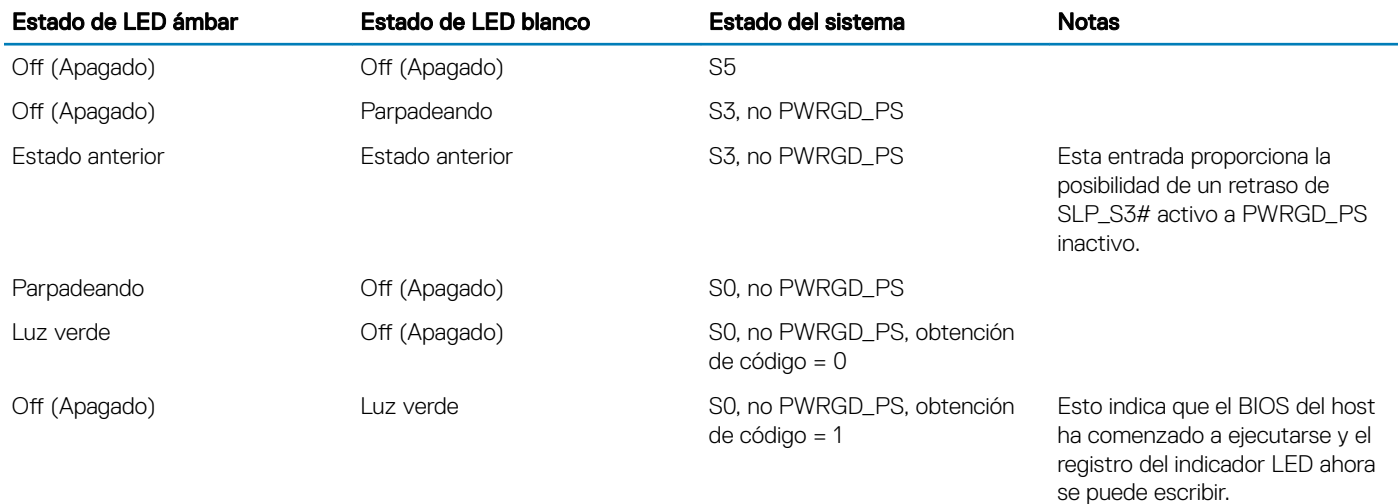

#### Tabla 4. Fallas de la luz ámbar parpadeante

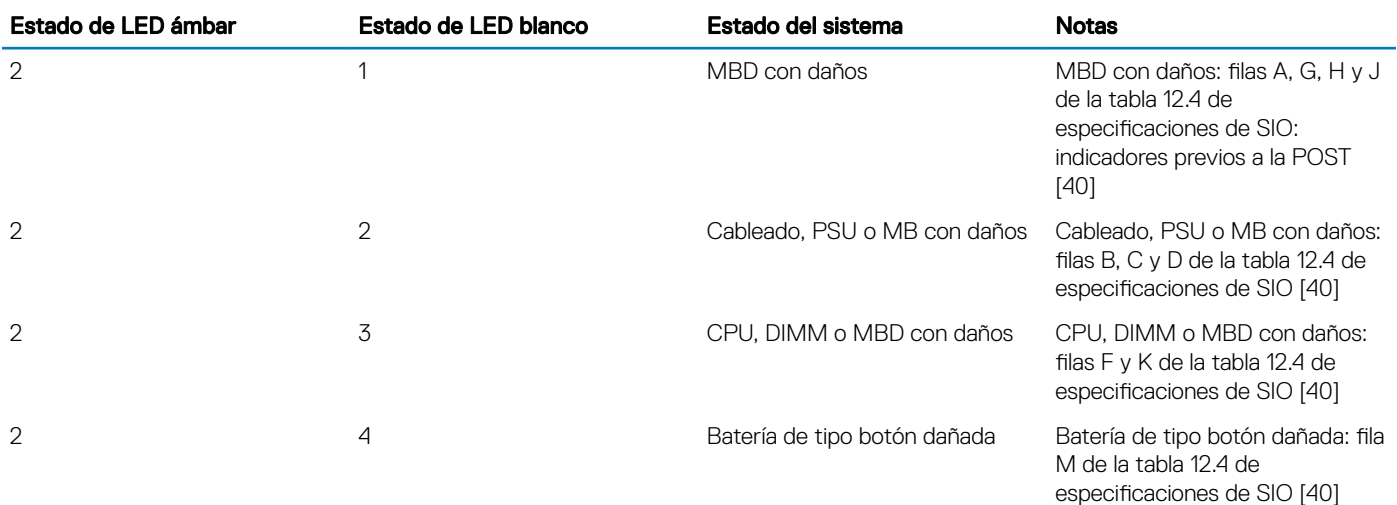

#### Tabla 5. Estados bajo el control del BIOS del host

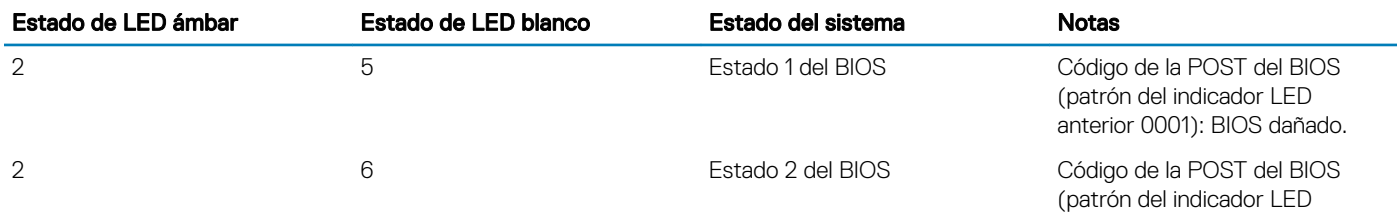

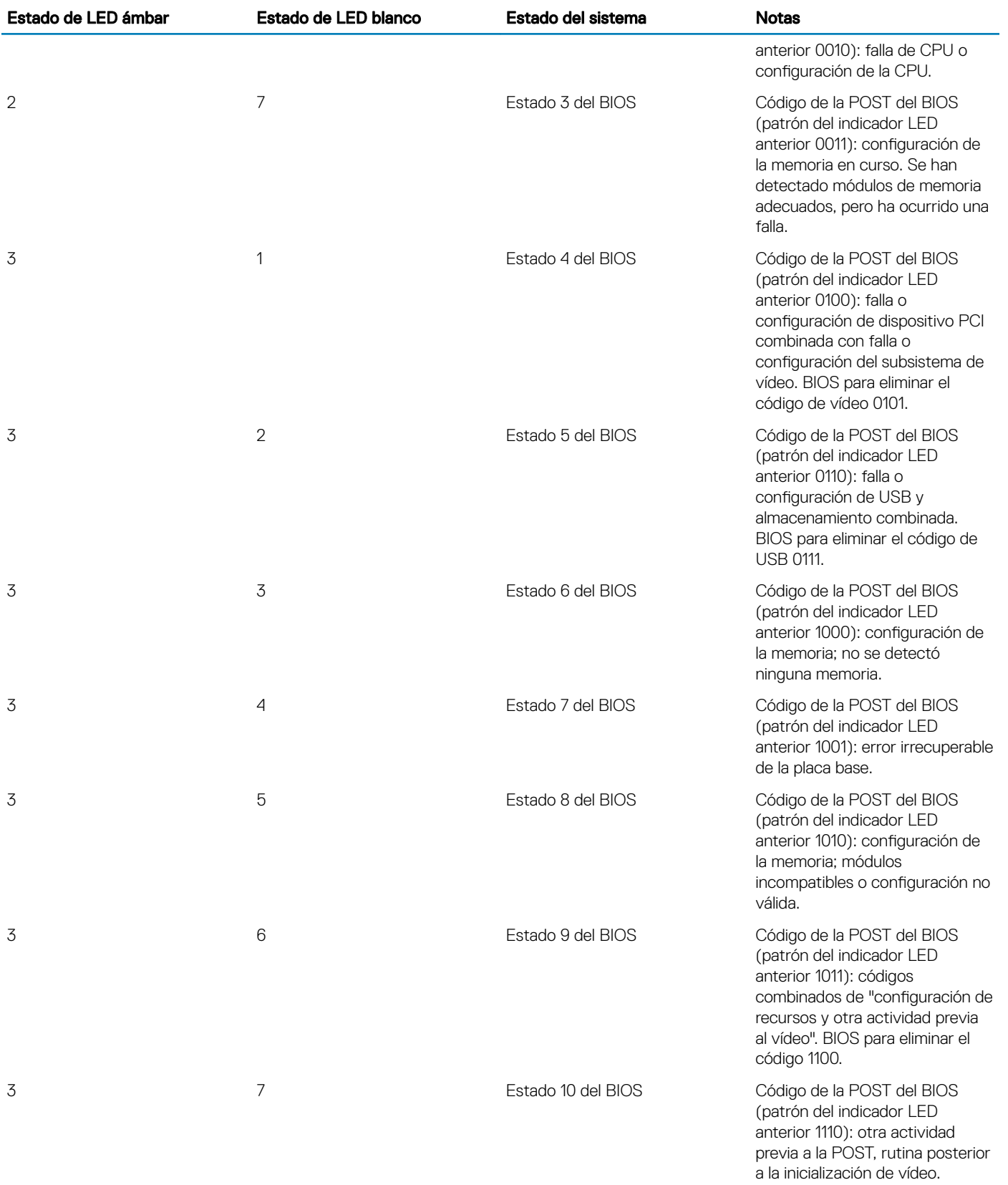

## <span id="page-48-0"></span>Mensajes de error de diagnósticos

#### Tabla 6. Mensajes de error de diagnósticos

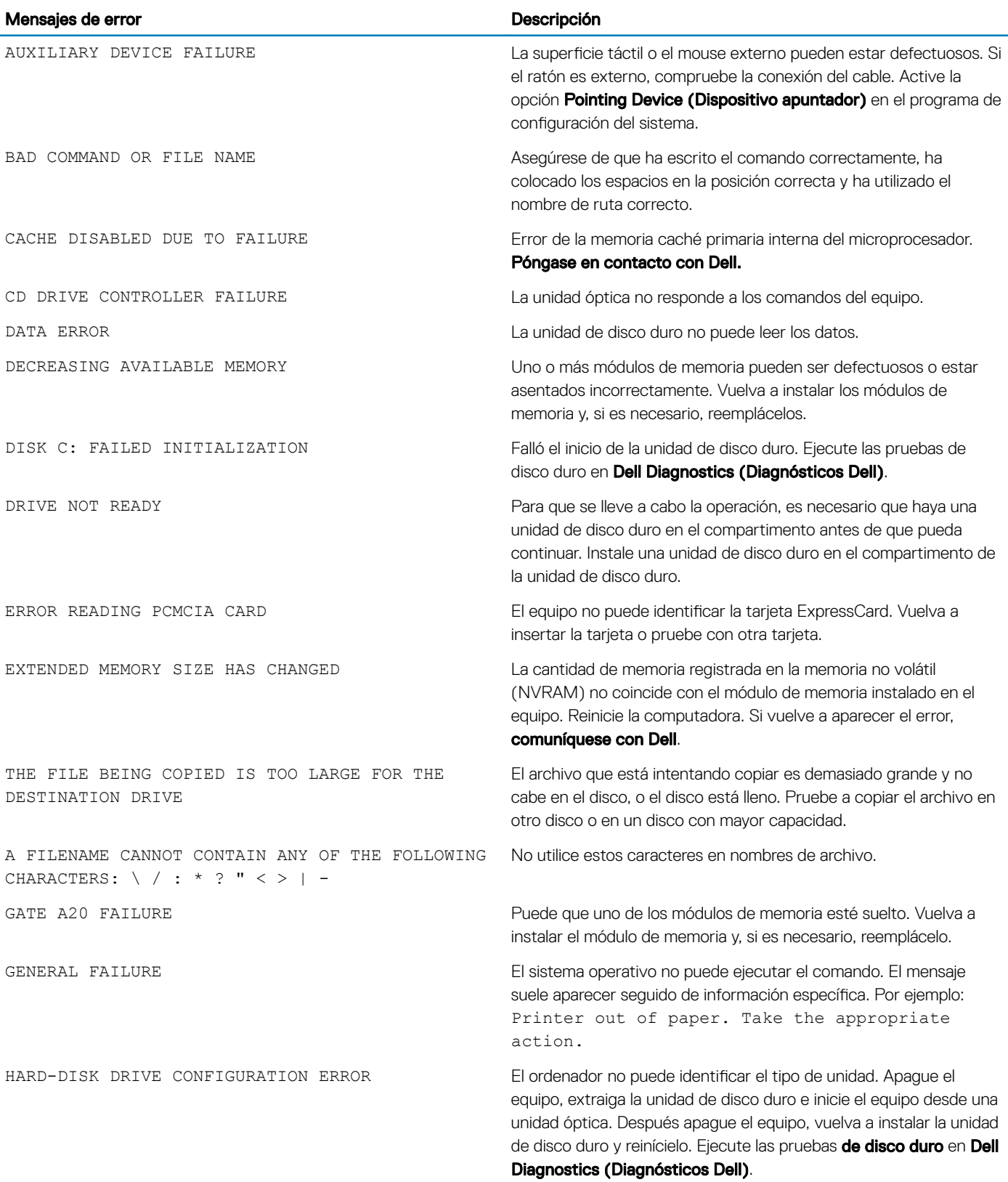

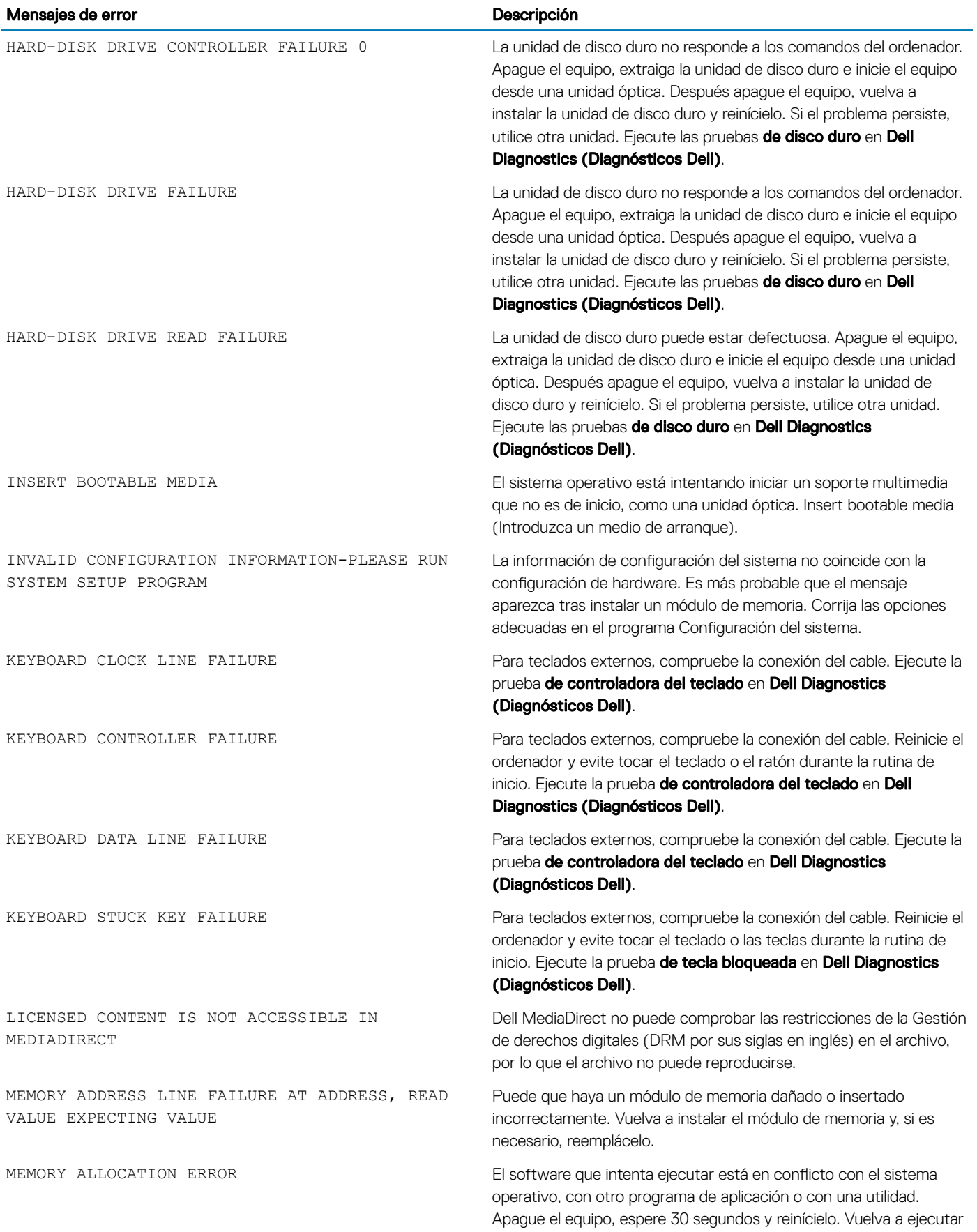

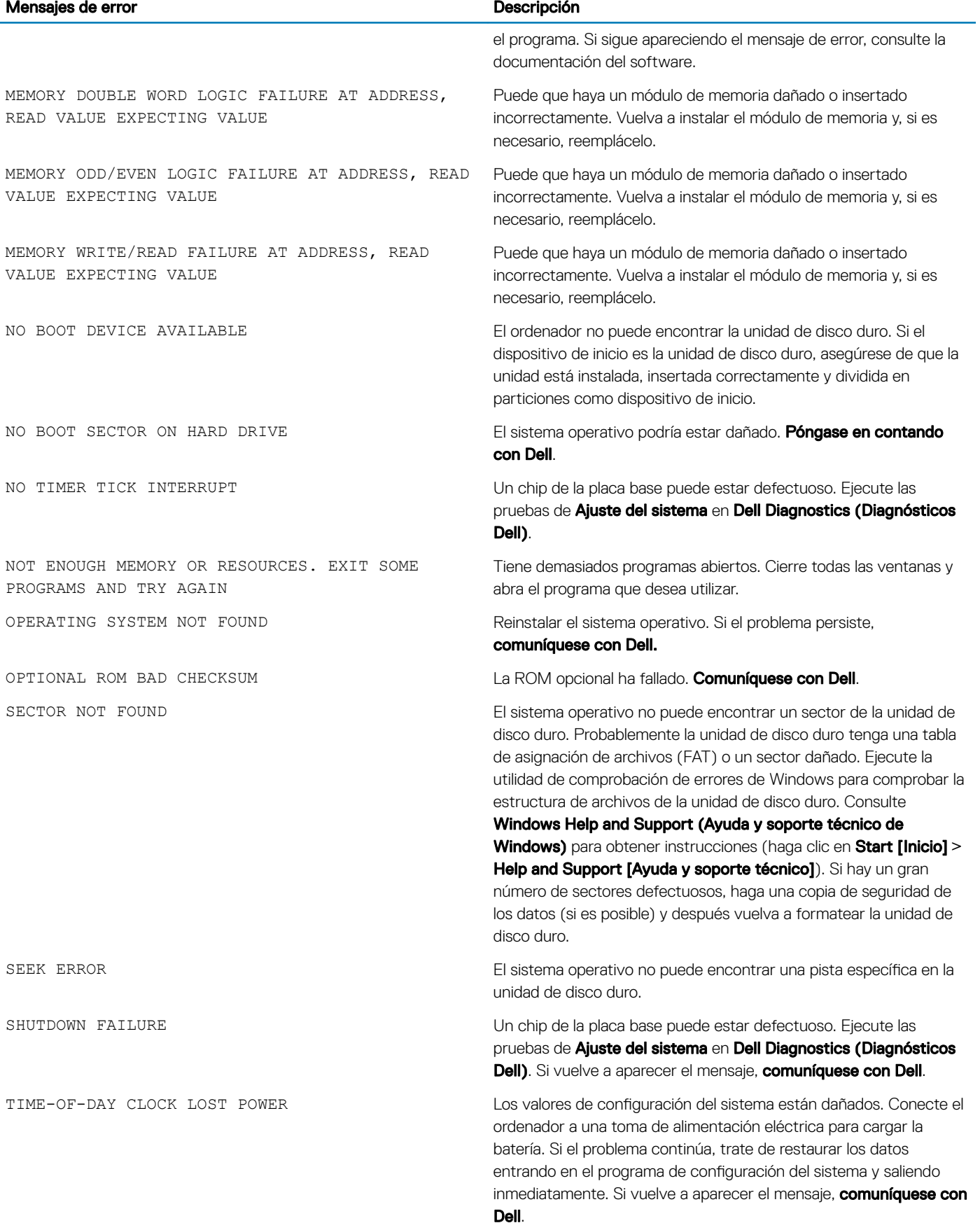

<span id="page-51-0"></span>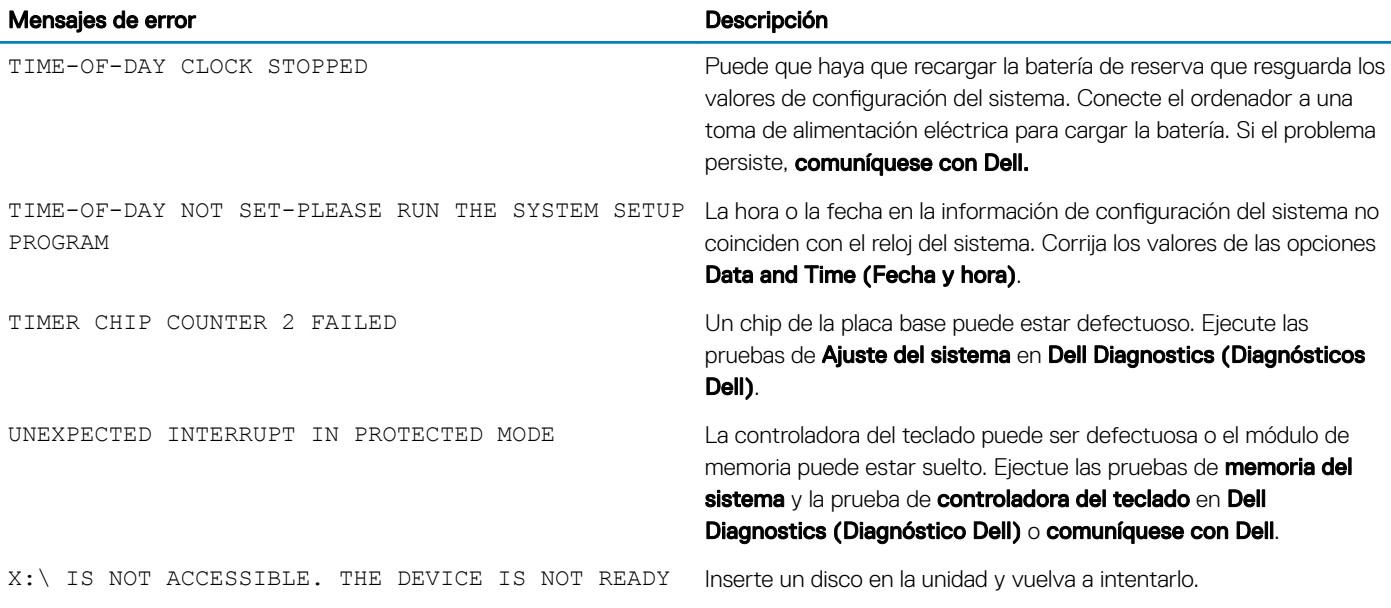

## Mensajes de error del sistema

#### Tabla 7. Mensajes de error del sistema

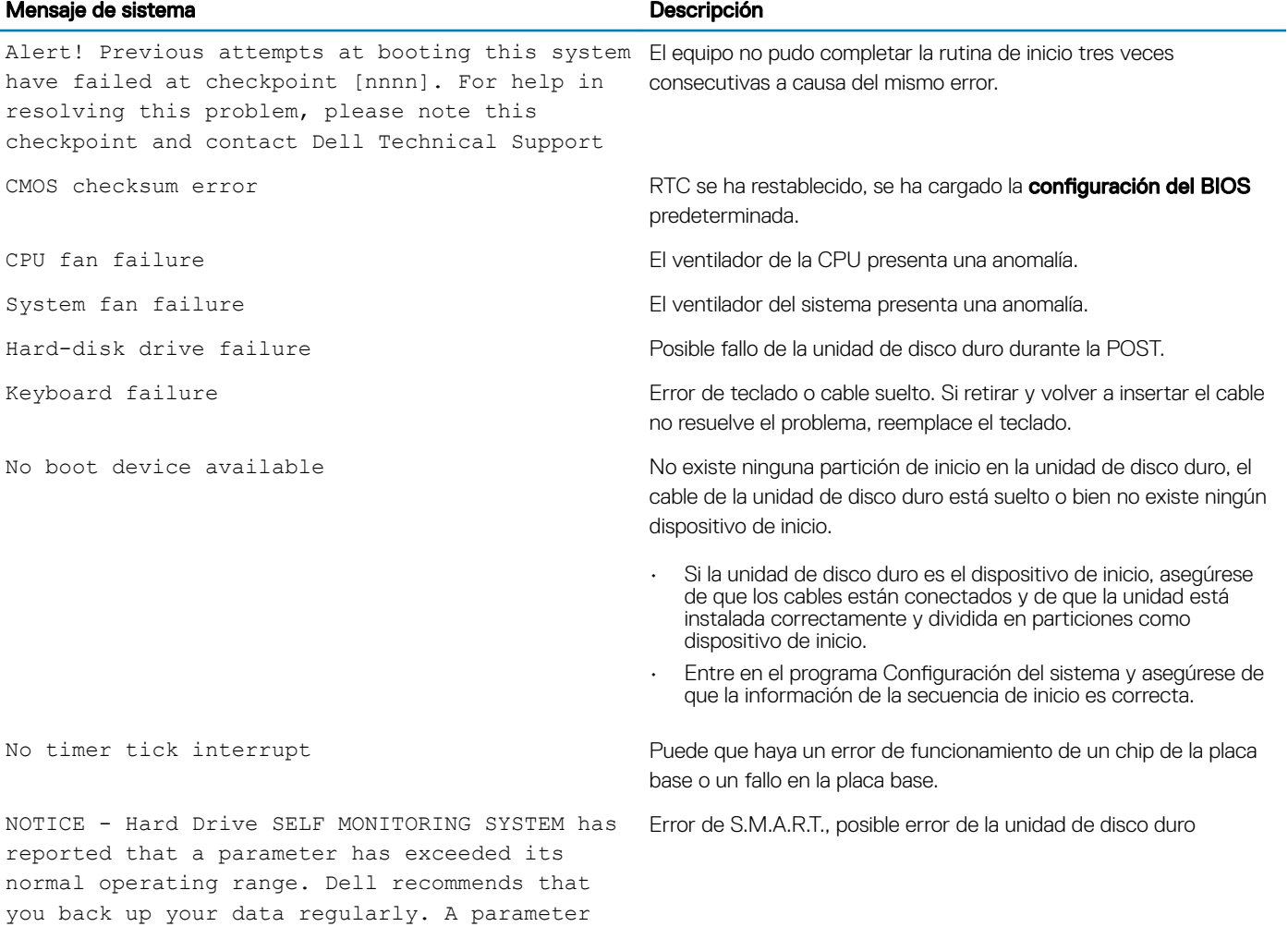

#### Mensaje de sistema de la contrata de la contrata de la provinción de la contrata de la provinción de la contra

out of range may or may not indicate a potential hard drive problem

5

### <span id="page-53-0"></span>Cómo ponerse en contacto con Dell

#### NOTA: Si no tiene una conexión a Internet activa, puede encontrar información de contacto en su factura de compra, en su albarán de entrega, en su recibo o en el catálogo de productos Dell.

Dell proporciona varias opciones de servicio y asistencia en línea y por teléfono. La disponibilidad varía según el país y el producto y es posible que algunos de los servicios no estén disponibles en su área. Si desea ponerse en contacto con Dell para tratar cuestiones relacionadas con las ventas, la asistencia técnica o el servicio de atención al cliente:

#### 1 Vaya a **Dell.com/support.**

- 2 Seleccione la categoría de soporte.
- 3 Seleccione su país o región en la lista desplegable **Elija un país o región** que aparece al final de la página.
- 4 Seleccione el enlace de servicio o asistencia apropiado en función de sus necesidades.